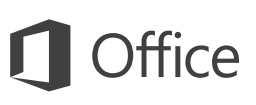

## Rövid útmutató az első lépésekhez

Most ismerkedik az Excel 2016-tal? Ebből az útmutatóból megismerkedhet az alapokkal.

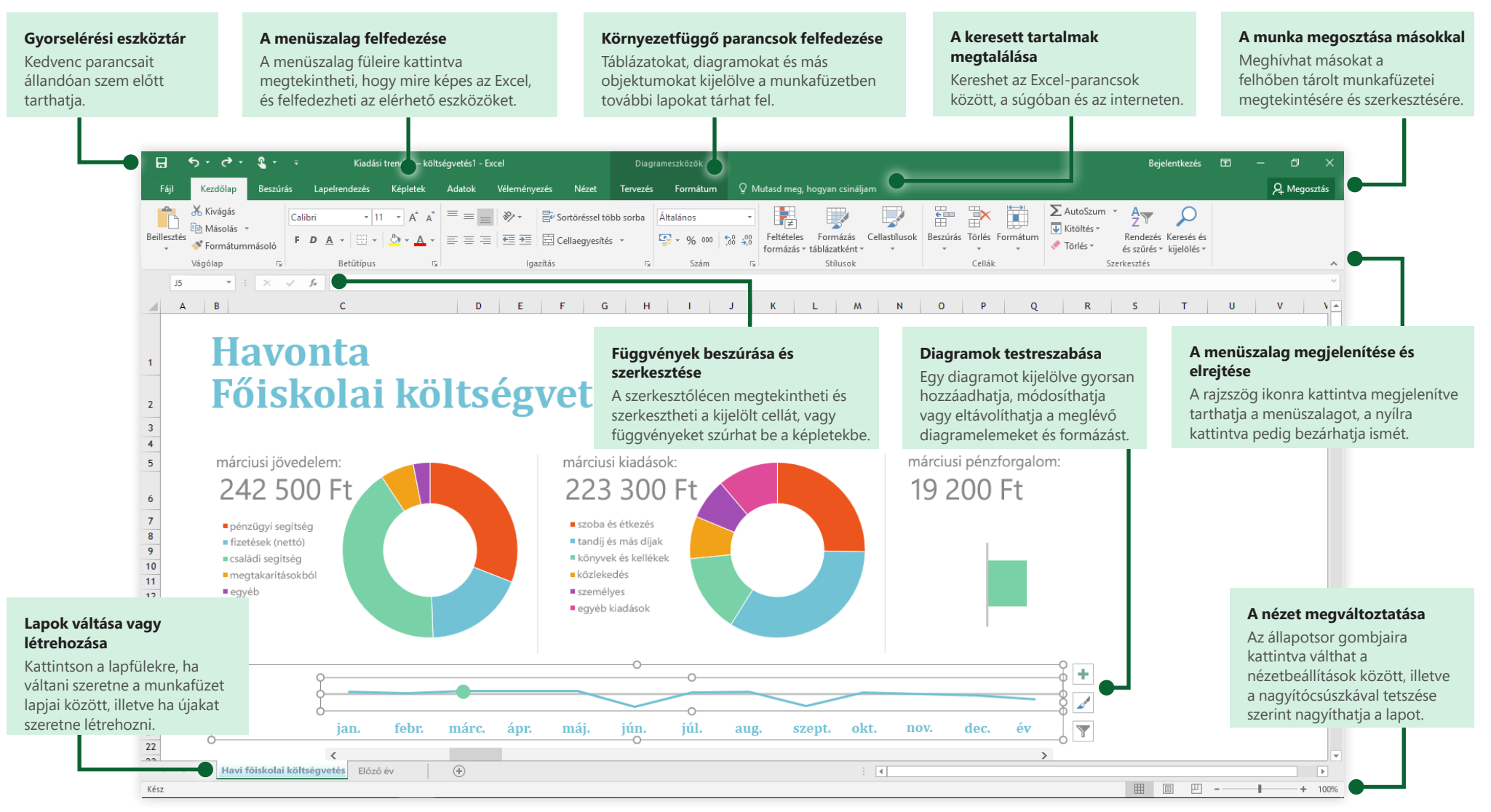

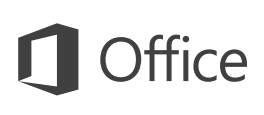

## Tartalom létrehozása

Az **Üres munkafüzet** elemet választva azonnal elkezdheti a munkát. De rengeteg időt megtakaríthat, ha kiválaszt, majd testre szab egy sablont, amely közel áll az elképzeléseihez. Kattintson a **Fájl** > **Új** parancsra, majd jelölje ki vagy keresse meg a kívánt sablont.

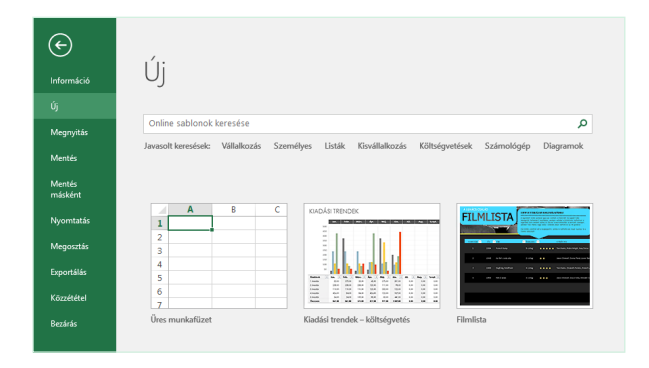

# Folyamatos elérhetőség

Utazás közben és különböző eszközökön kell dolgoznia? A **Fájl** > **Fiók** menüpontra kattintva bejelentkezhet, és az Office, a OneDrive, a OneDrive Vállalati verzió és a SharePoint zavartalan integrációjának köszönhetően bárhonnan, bármely eszközön elérheti a legutóbb használt fájlokat.

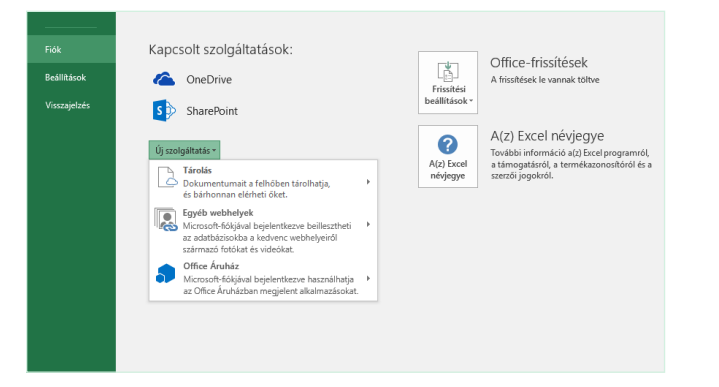

# A legutóbbi fájlok megkeresése

Akár a helyi számítógép merevlemezén tárolt fájlokkal dolgozik, akár a különféle felhőszolgáltatásokban lévőket használja, a **Fájl** > **Megnyitás** paranccsal megnyithatja a legutóbb használt munkafüzeteit és a listában rögzített bármely fájlt.

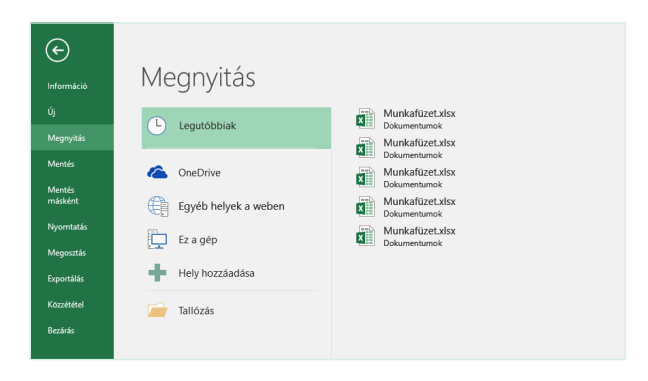

## Környezetfüggő eszközök felfedezése

A munkafüzet egyes elemeit kiválasztva megjelenítheti az elem típusához kapcsolódó parancsokat a menüsávon. Ha például kijelöl egy diagramot, megjelenik a **Diagrameszközök** csoport a diagram szerkesztésére szolgáló **Tervezés** és **Formátum** lappal.

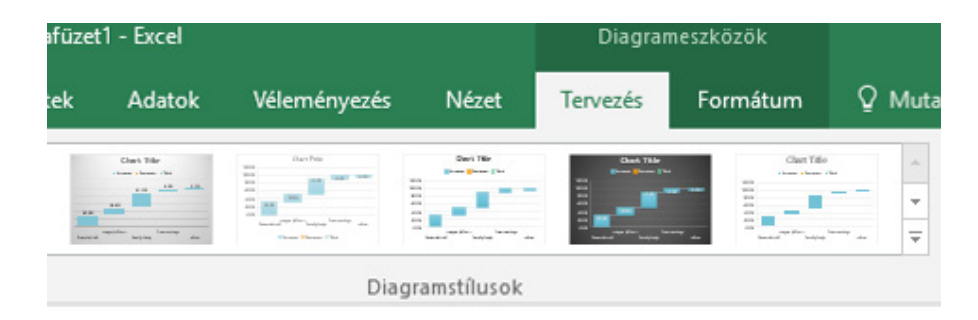

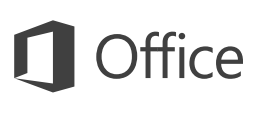

# A munka megosztása másokkal

Ha másokat meg szeretne hívni a felhőben lévő munkafüzetei megtekintésére vagy szerkesztésére, kattintson a **Megosztás** gombra az alkalmazásablak jobb felső sarkában. A megjelenő **Megosztás** munkaablakban megosztási hivatkozást hozhat létre, illetve meghívókat küldhet a kijelölt személyeknek.

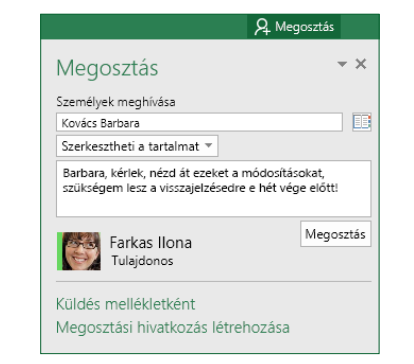

# Adatok kezelése Exceltáblázatokkal

A munkafüzete bármely cellatartományát formázhatja Excel-táblázatként. Az Exceltáblázatokkal az egymáshoz tartozó adatok csoportjait a munkafüzet más soraitól és oszlopaitól elválasztva elemezheti és kezelheti.

### **Házi leltár**

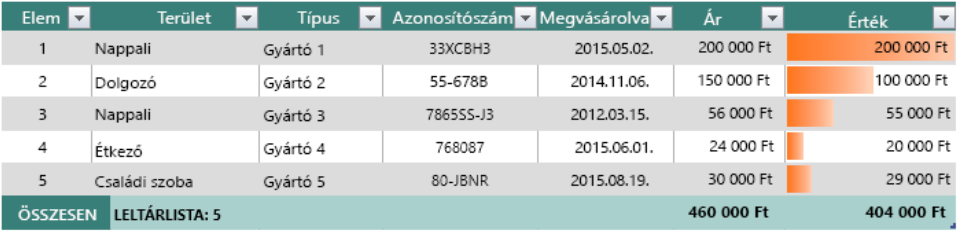

# Függvények beszúrása, képletek létrehozása

A **Képletek** lapon a **Függvény beszúrása** gombra kattintva megjelenítheti a **Függvény beszúrása** párbeszédpanelt. Itt kereshet és beszúrhat függvényeket, ellenőrizheti a helyes szintaxist, és részletes útmutatást kaphat a kijelölt függvények működéséről.

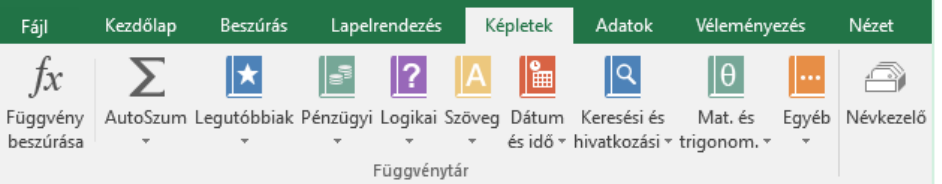

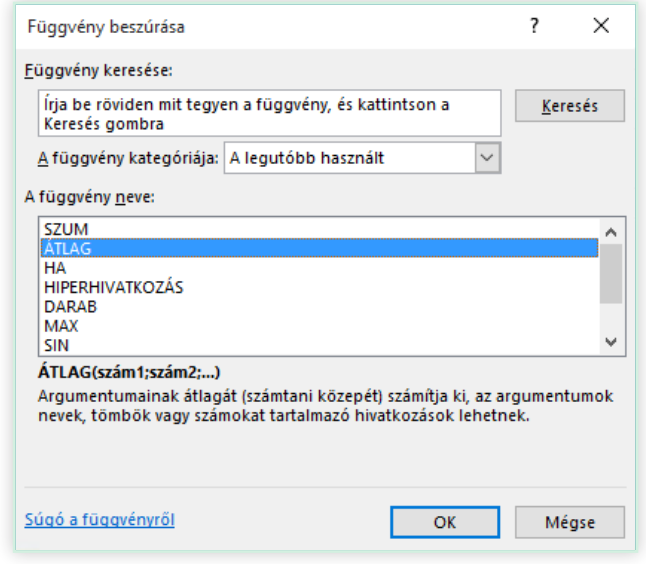

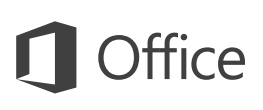

# A keresett tartalmak megtalálása

Írjon be egy kulcsszót vagy kifejezést a menüszalag **Mondja el, mit szeretne tenni** mezőjébe az Excel-szolgáltatások és -parancsok megkereséséhez, a **súgótartalmak** felfedezéséhez vagy további online információk megjelenítéséhez.

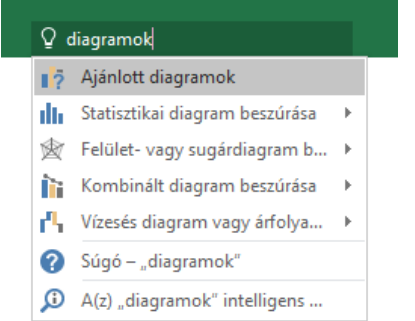

# További rövid útmutatók

Az Excel 2016 csak egy az Office 2016 újonnan tervezett appjai közül. Ha szeretne ingyenes rövid útmutatót letölteni más kedvenc appjaihoz is, látogasson el a **<http://aka.ms/office-2016-guides>** címre.

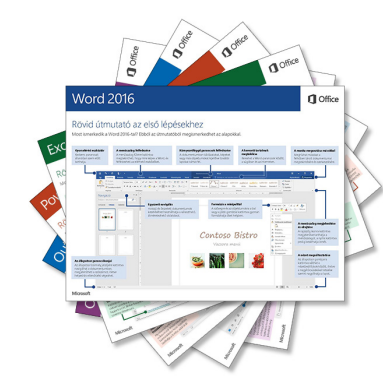

# Kapcsolódó információk megtalálása

Az Excel **Intelligens keresés** funkciója megkeresi az interneten a szavak, kifejezések és fogalmak meghatározását. A keresési eredmény egy munkaablakban jelenik meg, mely így hasznos információkat nyújthat a munkafüzetben lévő adatok értelmezéséhez.

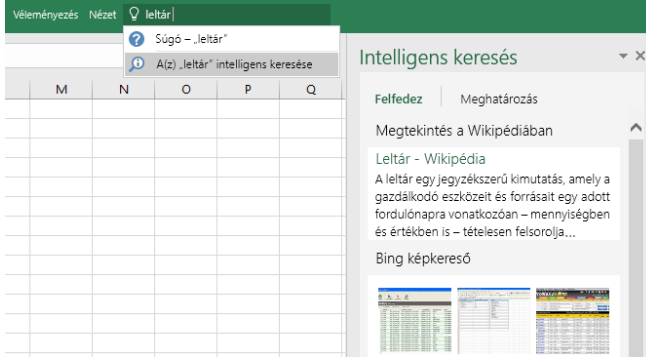

## További lépések az Excellel

#### **Ismerje meg az Office 2016 újdonságait**

Ismerkedjen meg az Excel 2016 és a többi Office 2016-app új és továbbfejlesztett funkcióival. Látogasson el a **<http://aka.ms/office-2016-whatsnew>** címre további információért.

#### **Tekintse meg az Office 2016-ról szóló ingyenes cikkeket, oktatóanyagokat és videókat**

Szeretné alaposabban megismerni az Excel 2016 szolgáltatásait? Látogasson el a **<http://aka.ms/office-2016-training>** címre.

#### **Küldjön nekünk visszajelzést!**

Tetszik Önnek az Excel 2016? Vannak fejlesztési ötletei, melyeket megosztana velünk? Kattintson a **Fájl** menü **Visszajelzés** parancsára, majd az utasításokat követve küldje el a javaslatait közvetlenül az Excel termék csapatának. Köszönjük!

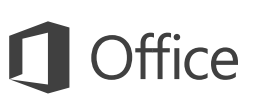

# Rövid útmutató az első lépésekhez

Most ismerkedik a Word 2016-tal? Ebből az útmutatóból megismerkedhet az alapokkal.

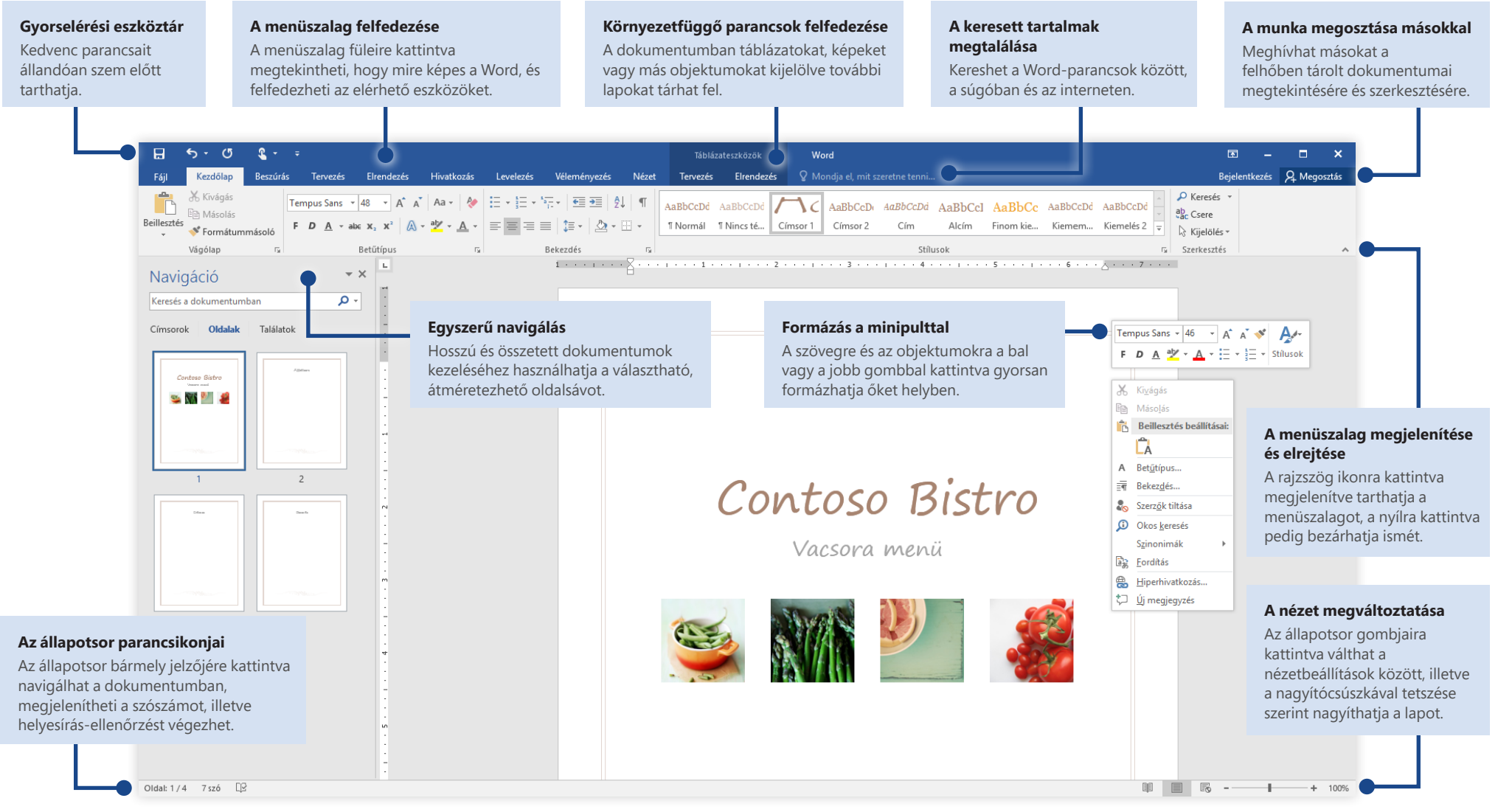

Microsoft

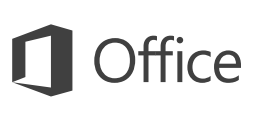

## Tartalom létrehozása

Az **Üres dokumentum** elemet választva azonnal elkezdheti a munkát. De rengeteg időt megtakaríthat, ha kiválaszt, majd testre szab egy sablont, amely közel áll az elképzeléseihez. Kattintson a **Fájl** > **Új** parancsra, majd jelölje ki vagy keresse meg a kívánt sablont.

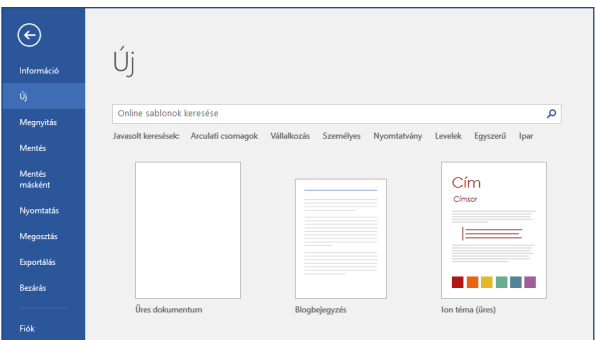

# Folyamatos elérhetőség

Utazás közben és különböző eszközökön kell dolgoznia? A **Fájl** > **Fiók** menüpontra kattintva bejelentkezhet, és az Office, a OneDrive, a OneDrive Vállalati verzió és a SharePoint zavartalan integrációjának köszönhetően bárhonnan, bármely eszközön elérheti a legutóbb használt fájlokat.

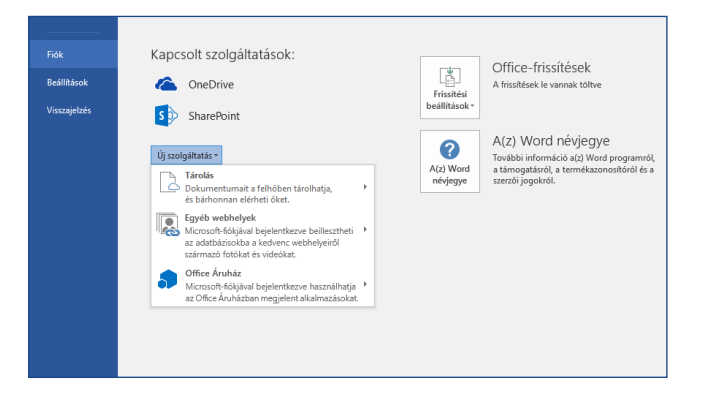

# A legutóbbi fájlok megkeresése

Akár csak a helyi számítógép merevlemezén tárolt fájlokkal dolgozik, akár a különféle felhőszolgáltatásokban lévőket használja, a **Fájl** > **Megnyitás** paranccsal megnyithatja a legutóbb használt dokumentumait és a listában rögzített bármely fájlt.

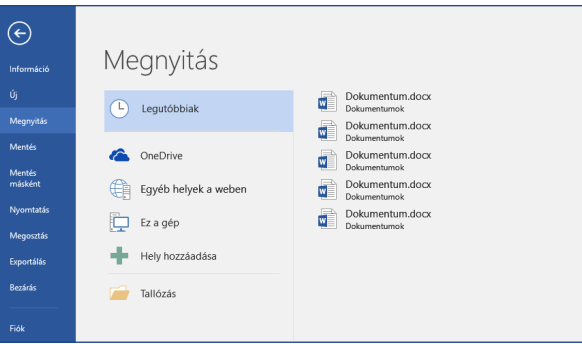

# Környezetfüggő eszközök felfedezése

A dokumentumban a kívánt objektumokat kijelölve megjelenítheti az azokhoz kapcsolódó parancsokat a menüszalagon. Ha például egy táblázatra kattint, megjelenik a **Táblázateszközök** lapcsoport, melynek **Tervezés** és **Elrendezés** lapja további eszközöket nyújt a táblázataihoz.

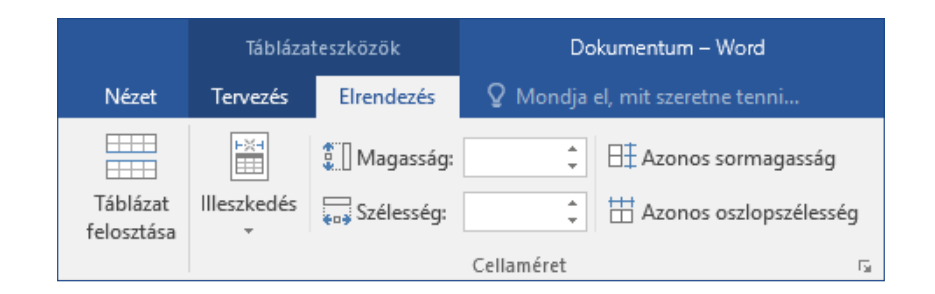

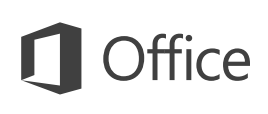

# A munka megosztása másokkal

Ha szeretne másokat meghívni a felhőben lévő dokumentumai megtekintésére vagy szerkesztésére, kattintson a **Megosztás** gombra az alkalmazásablak jobb felső sarkában. A megjelenő **Megosztás** munkaablakban megosztási hivatkozást hozhat létre, illetve meghívókat küldhet a kijelölt személyeknek.

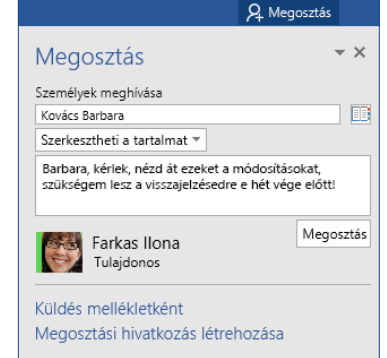

## Véleményezés és változáskövetés

Akár a helyesírást szeretné ellenőrizni, akár a szószámot követni, akár együttműködni akar másokkal a lehető legnagyobb mértékben, a **Véleményezés** lapon alapvető parancsokat talál, melyekkel nyomon követheti, megvitathatja és kezelheti a dokumentumain végzett összes módosítást.

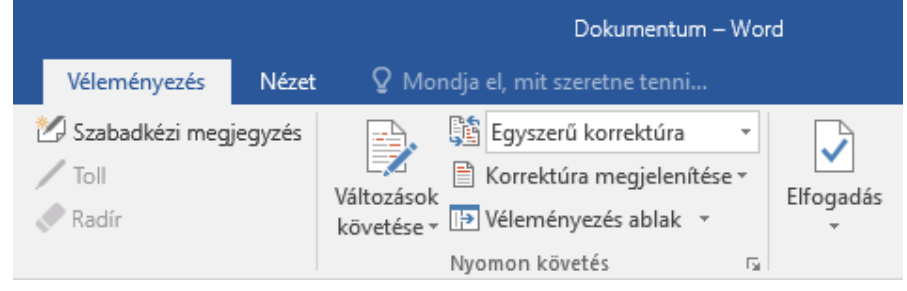

# Az éppen gépelő munkatársak megtekintése

A OneDrive-tárhelyről vagy SharePoint-webhelyről megosztott Word-dokumentumok közös szerkesztése valós időben történik, vagyis láthatja, hogy a munkatársai a dokumentum melyik részét szerkesztik épp.

Fájl Kezdőlap Beszúrás Tervezés Elrendezés Hivatkozások Levelezés Véleményezés Nézet

#### Juhász Annamári

Már most világos, hogy a Contoso PK-388 kiválóan teljesíti a könnyű használattal és a teljesítménnyel kapcsolatos elvárásokat. Az ipari tesztek eredményei nagyszerűek voltak, és a tesztelők is hasonlóan pozitív tapasztalatokról számolnak be. Fehér Zsolt As the infographic below shows, according to industry testing, the Contoso PK-388 leads the way. Likewise, critics are excited by the PK-388 in terms of product quality, overall design, and feature set.

## Dokumentumok formázása stílussal

A **Stílusok** munkaablakban létrehozhatja, alkalmazhatja és áttekintheti a megnyitott dokumentumban használt formázási stílusokat. A megjelenítéséhez váltson a menüszalag **Kezdőlap** lapjára, és kattintson a kis nyílra a Stílusok csoport jobb alsó sarkában.

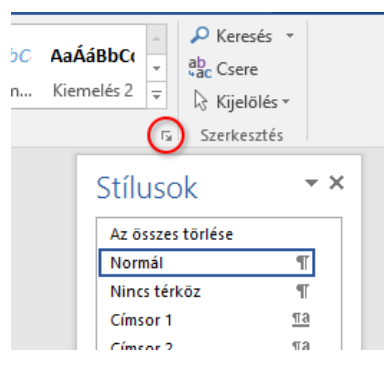

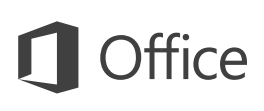

# A keresett tartalmak megtalálása

Írjon be egy kulcsszót vagy kifejezést a menüszalag **Mondja el, mit szeretne tenni** mezőjébe a Word-szolgáltatások és -parancsok megkereséséhez, a **súgótartalmak** felfedezéséhez vagy további online információk megjelenítéséhez.

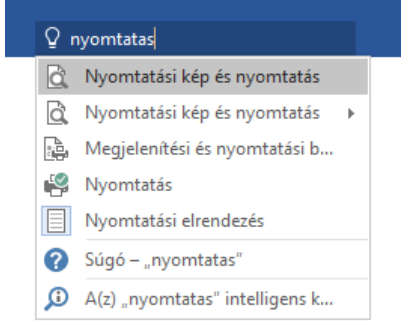

## További rövid útmutatók

A Word 2016 csak egy az Office 2016 újonnan tervezett appjai közül. Ha szeretne ingyenes rövid útmutatót letölteni más kedvenc appjaihoz is, látogasson el a **<http://aka.ms/office-2016-guides>** címre.

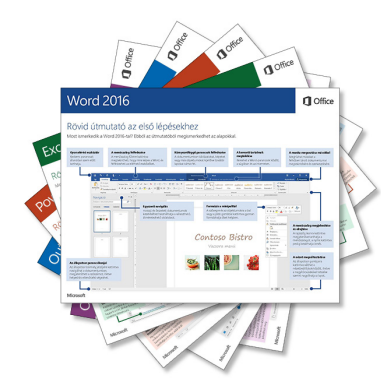

# Kapcsolódó információk megtalálása

A Word **Intelligens keresés** funkciója megkeresi az interneten a szavak, kifejezések és fogalmak meghatározását. A keresési eredmény egy munkaablakban jelenik meg, mely így hasznos információkkal segítheti a dokumentumában szerepeltetni kívánt ötletek kidolgozását.

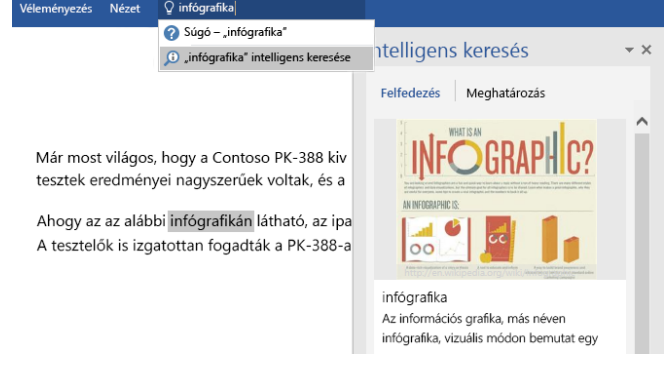

# További lépések a Worddel

#### **Újdonságok az Office 2016-ban**

Ismerkedjen meg a Word 2016 és a többi Office 2016-app új és továbbfejlesztett funkcióival. Látogasson el a **<http://aka.ms/office-2016-whatsnew>** címre további információért.

#### **Tekintse meg az Office 2016-ról szóló ingyenes cikkeket, oktatóanyagokat és videókat**

Szeretné alaposabban megismerni a Word 2016 szolgáltatásait? Látogasson el a **<http://aka.ms/office-2016-training>** címre.

#### **Küldjön nekünk visszajelzést!**

Tetszik Önnek a Word 2016? Vannak fejlesztési ötletei, melyeket megosztana velünk? Kattintson a **Fájl** menü **Visszajelzés** parancsára, majd az utasításokat követve küldje el a javaslatait közvetlenül a Word termék csapatának. Köszönjük!

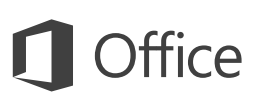

## Rövid útmutató az első lépésekhez

Most ismerkedik az Outlook 2016-tal? Ebből az útmutatóból megismerkedhet az alapokkal.

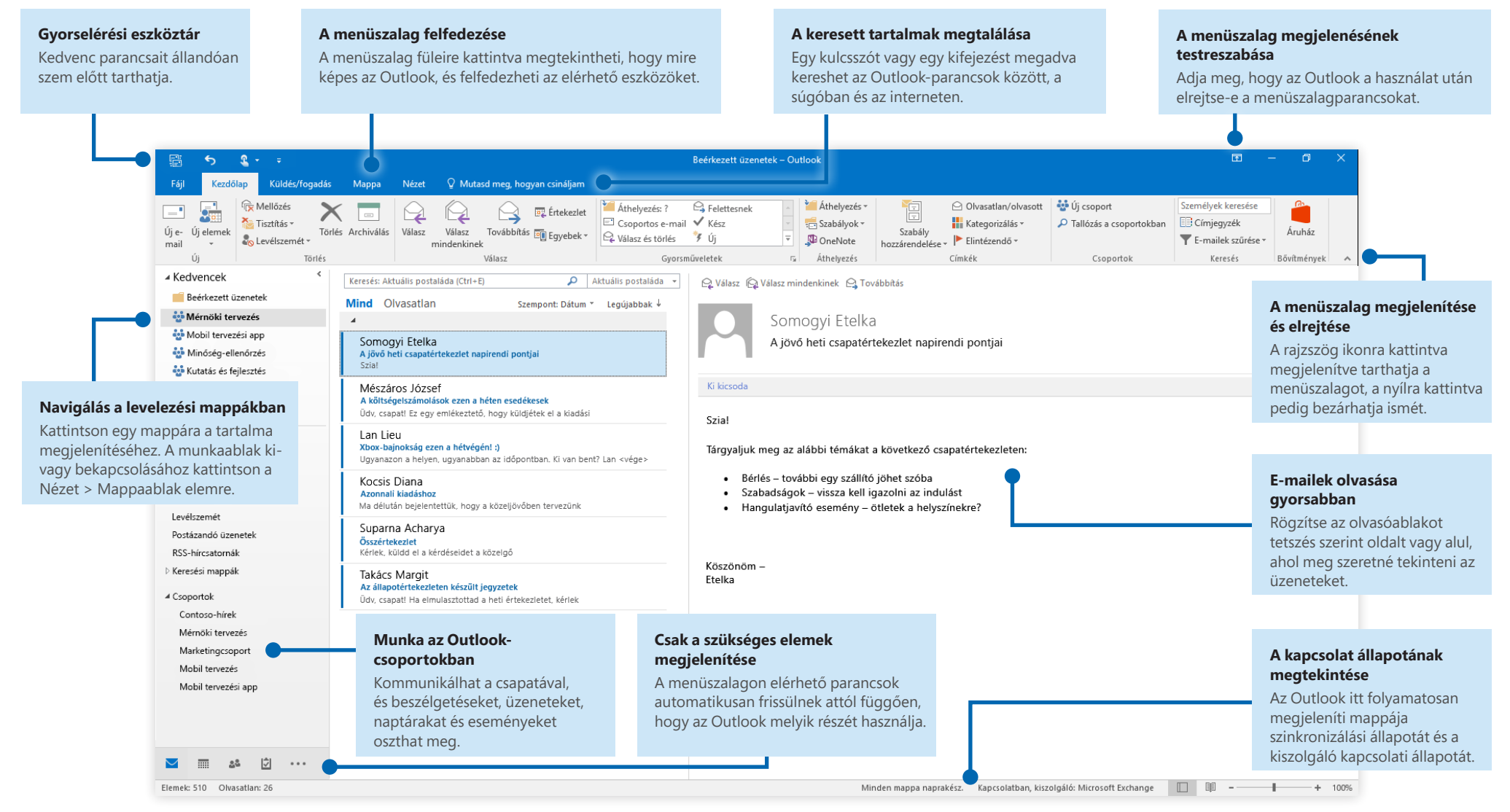

**Microsoft** 

# ffice

# A fiók beállítása

Amint megadja a fiókadatokat, már használatba is veheti az Outlook 2016-ot. A menüszalagon kattintson a **Fájl** fülre, majd az **Információ** kategóriára, végül a **Fiók hozzáadása** gombra. Ezután jelentkezzen be a kívánt e-mail címével, vagy használja a vállalata vagy iskolája által megadott fiókot.

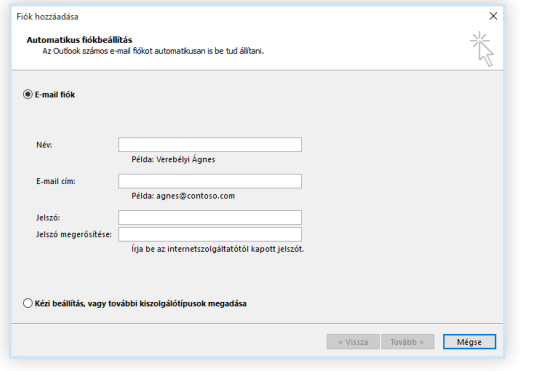

## Fájlok csatolása keresés nélkül

Képet vagy dokumentumot kell csatolnia? Az Outlookkal időt takaríthat meg, ugyanis az app megjegyzi a nemrég használt fájlokat. Kattintson a **Fájl csatolása** gombra új üzenet vagy értekezletmeghívó írásakor, majd jelölje ki a csatolni kívánt fájlt.

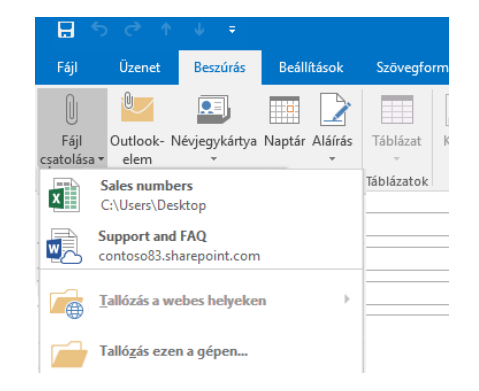

# Outlook-csoport beállítása

Ha egy arra jogosult Office 365-előfizetés részeként szerezte be az Outlookot, akkor a terjesztési listák helyett használhatja a **Csoport** szolgáltatást is, melynek segítségével hatékonyabban kommunikálhat és dolgozhat együtt a munkatársaival.

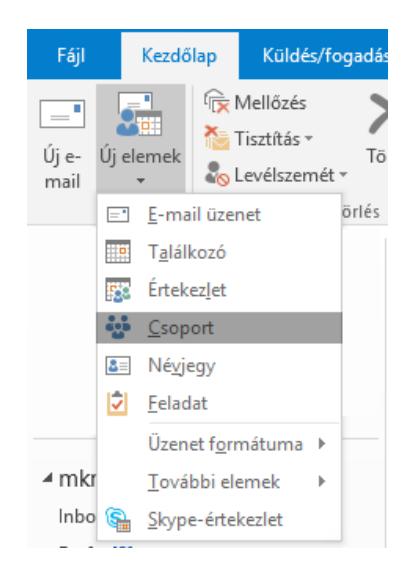

Ha szeretne új csoportot létrehozni az Outlook 2016-ban, váltson a **Kezdőlap** lapra, és kattintson az **Új elemek** > **Csoport** lehetőségre.

Ha nem látja ezt a lehetőséget a menüben, további információkért lépjen kapcsolatba a Microsoft Office 365-előfizetése rendszergazdájával.

A csoportok Beérkezett üzenetek mappájából Ön és a többi tag beszélgetéseket és eseményeket hozhat létre, részt vehet a meglévő beszélgetésekben és eseményeken, megtekintheti a tagok listáját, illetve értesítést kaphat a megosztott bejegyzéseihez kapcsolódó történésekről.

Ha meglévő csoporthoz szeretne csatlakozni, keressen rá a nevére. Az Outlook ablak **Kezdőlap** lapján írjon be egy kulcsszót vagy kifejezést a **Személyek keresése** mezőbe, majd kattintson a csoportra, amelyhez csatlakozni kíván.

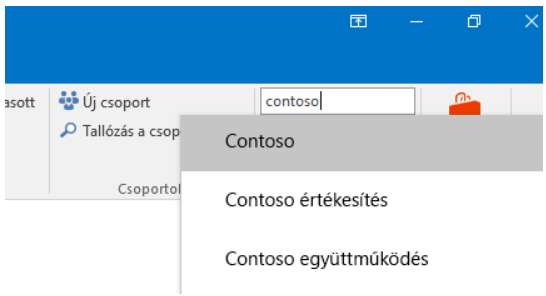

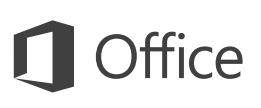

# Az Outlook nemcsak levelezőprogram

Könnyen válthat a levelek, a naptár, a névjegyek és egyéb elemek között.

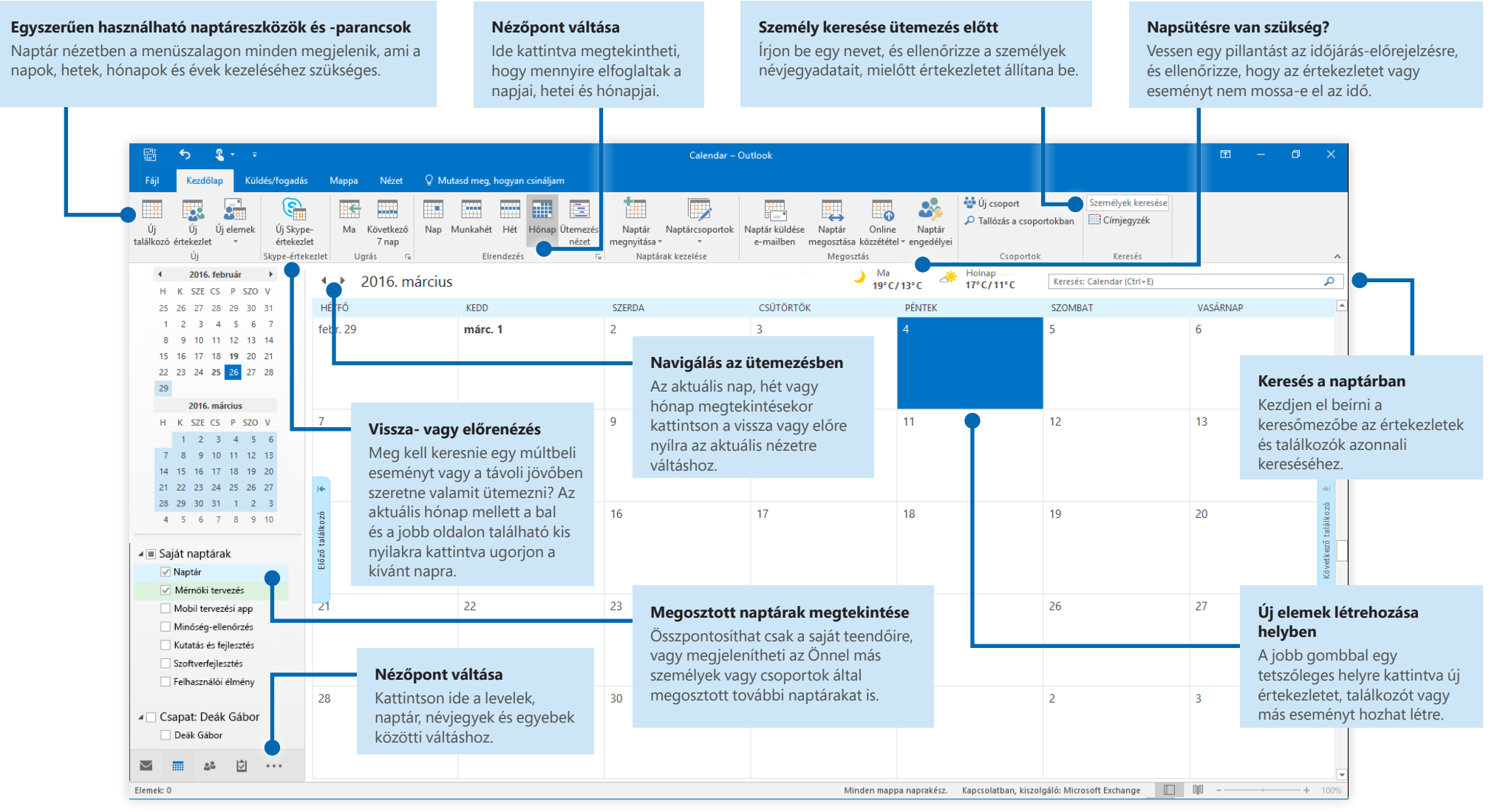

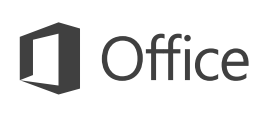

# A keresett tartalmak megtalálása

Írjon be egy kulcsszót vagy kifejezést a menüszalag **Mondja el, mit szeretne tenni** mezőjébe az Outlook-szolgáltatások és -parancsok megkereséséhez, a **súgótartalmak** felfedezéséhez vagy további online információk megjelenítéséhez.

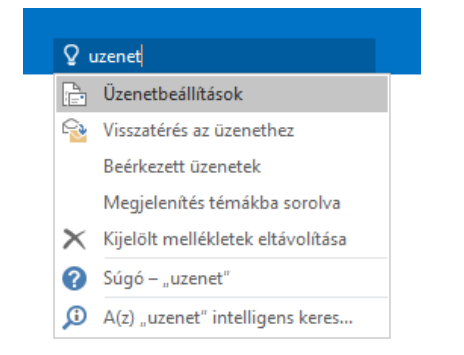

# További rövid útmutatók

Az Outlook 2016 csak egy az Office 2016 újonnan tervezett appjai közül. Ha szeretne ingyenes rövid útmutatót letölteni más kedvenc appjaihoz is, látogasson el a **<http://aka.ms/office-2016-guides>** címre.

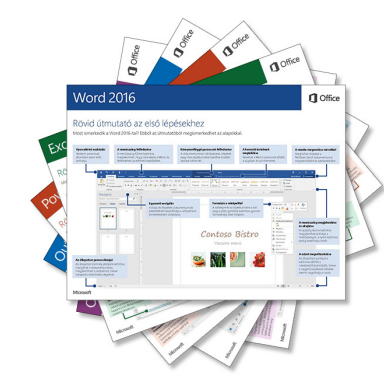

# Kapcsolódó információk megtalálása

Az Outlook **Intelligens keresés** funkciója megkeresi az interneten a szavak, kifejezések és fogalmak meghatározását. A keresési eredmény egy munkaablakban jelenik meg, mely így hasznos információkkal segítheti a másoknak küldendő tartalom megírását.

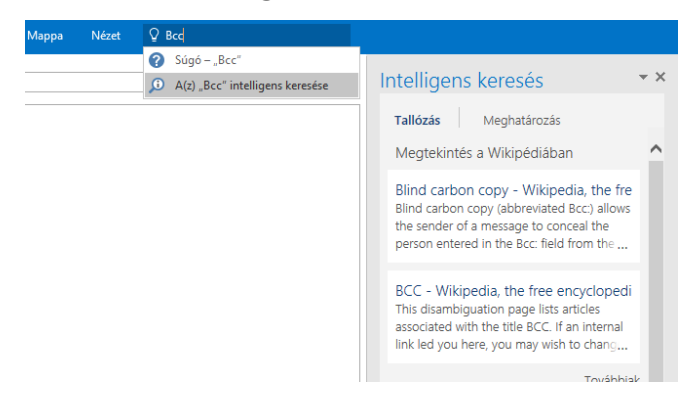

# További lépések az Outlookkal

#### **Újdonságok az Office 2016-ban**

Ismerkedjen meg az Outlook 2016 és a többi Office 2016-app új és továbbfejlesztett funkcióival. Látogasson el a **<http://aka.ms/office-2016-whatsnew>** címre további információért.

#### **Tekintse meg az Office 2016-ról szóló ingyenes cikkeket, oktatóanyagokat és videókat**

Szeretné alaposabban megismerni az Outlook 2016 szolgáltatásait? Látogasson el a **<http://aka.ms/office-2016-training>** címre.

#### **Küldjön nekünk visszajelzést!**

Tetszik Önnek az Outlook 2016? Vannak fejlesztési ötletei, melyeket megosztana velünk? Kattintson a **Fájl** menü **Visszajelzés** parancsára, majd az utasításokat követve küldje el a javaslatait közvetlenül az Outlook termék csapatának. Köszönjük!

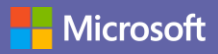

# Rövid útmutató az első lépésekhez

Most ismerkedik a Microsoft Teams-szel? Ebből az útmutatóból megismerkedhet az alapokkal.

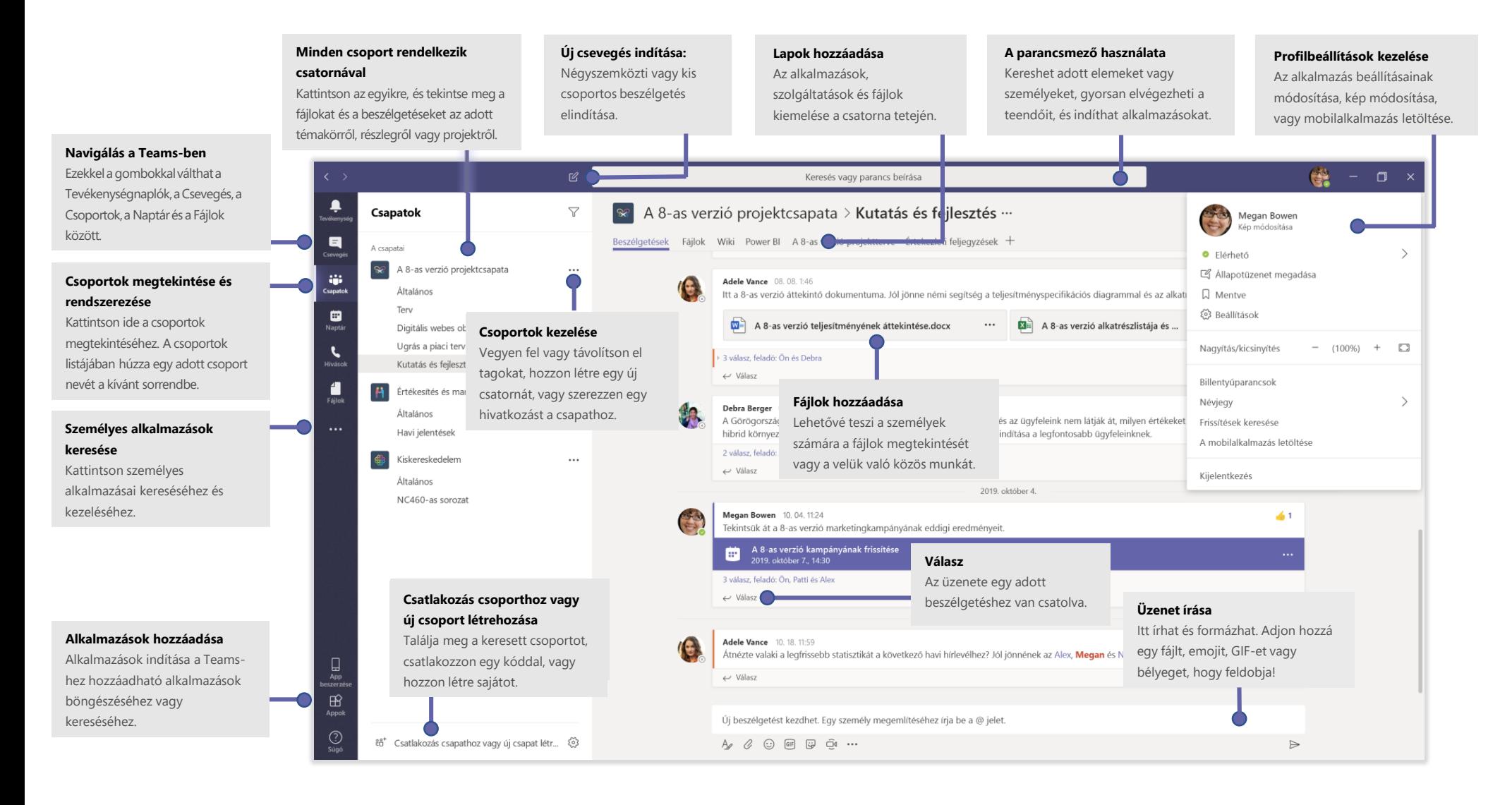

## Bejelentkezés

Windows használata esetén kattintson a **Start** > **Microsoft Teams** elemre. Mac gépen lépjen az **Alkalmazások** mappába és kattintson a **Microsoft Teams** lehetőségre. Mobileszközön koppintson a **Teams** ikonra. Jelentkezzen be Office 365-ös felhasználónevével és jelszavával. (Ha Teams-t használ, akkor jelentkezzen be az adott felhasználónévvel és jelszóval.)

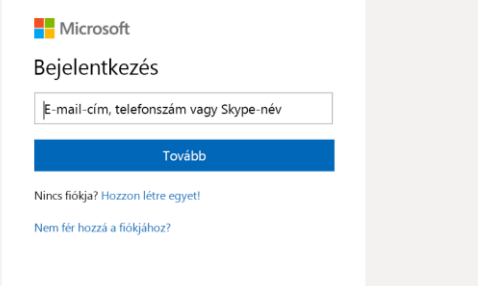

## Beszélgetés indítása

*Az egész csapattal*... Kattintson **Csoportok** elemre, válasszon egy csoportot és csatornát, írjon üzenetet, majd kattintson a **Küldés** elemre.

*Személlyel vagy csoporttal...* Kattintson az **Új csevegés □** elemre, írja be a személy vagy csoport nevét a **Címzett** mezőbe, írja meg az üzenetet, majd kattintson a Küldés  $\geq$ gombra.

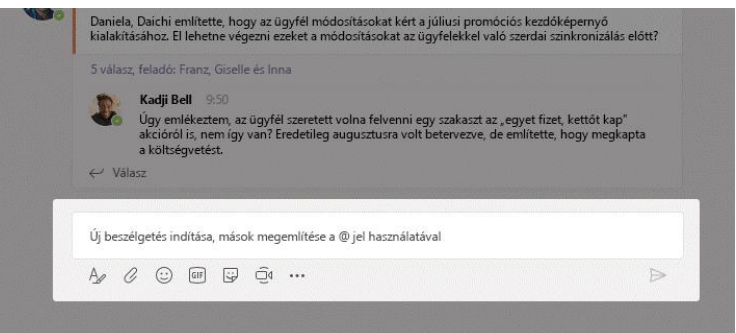

## Csoport és csatorna kiválasztása

A *csoport* a személyek, beszélgetések, fájlok és eszközök gyűjteménye – mindez egy helyen. A *csatorna* egy részleghez, projekthez vagy témához rendelt csoportos beszélgetés. Kattintson a **Csoportok** elemre, és válasszon egy csoportot. Válasszon egy csatornát, és fedezze fel a **Beszélgetések**, a **Fájlok** és egyéb lapok nyújtotta lehetőségeket.

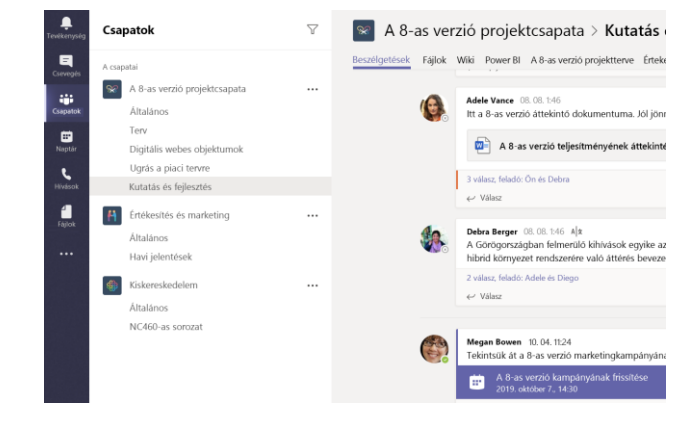

## Értekezlet indítása

Kattintson az **Értekezlet most elemre azon terület alatt, ahová beírhatja az** értekezletet megnyitó üzenetet a csatornán. (Ha a **Válasz** elemre kattint, majd az **Értekezlet most** dehetőségre, az értekezlet azon a beszélgetés alapszik majd.) Írjon be egy nevet az értekezletnek, majd kezdjen személyeket behívni.

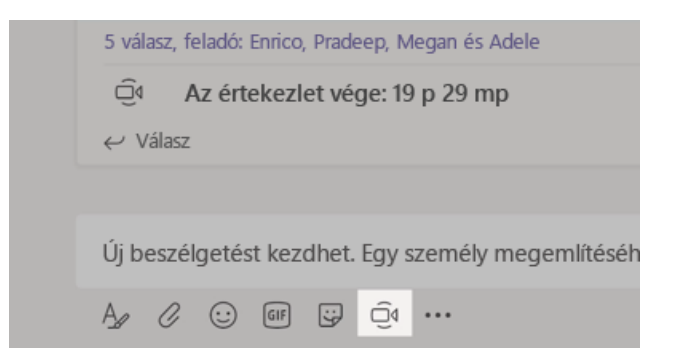

## Videó- és hanghívások kezdeményezése

Kattintson a **Videohívás** □ vagy **Hanghívás** *§* gombra a kívánt személy felhívásához a csevegésben. Egy szám tárcsázásához kattintson a **Hívások** gombra a bal oldalon, és adja meg a telefonszámot. Ugyanazon a helyen megtekintheti a híváslistát és a hangpostát.

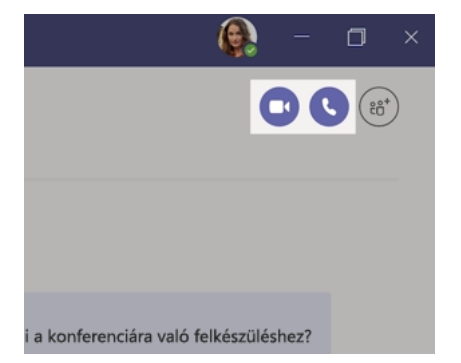

## Válasz küldése egy beszélgetésbe

A csatornákon végzett beszélgetések dátum szerint rendezettek, illetve legutóbbi hozzászólás szerint. Keresse meg a szálat, amihez választ szeretne írni, majd kattintson a **Válasz** elemre. Ossza meg gondolatait, majd kattintson a **Küldés** gombra.

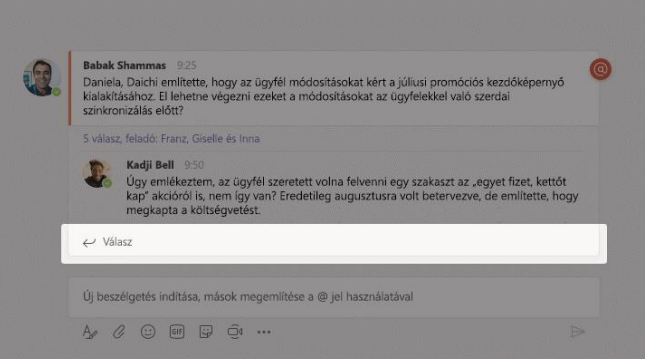

## @személy említése

Ha szeretné valakinek felhívni a figyelmét, írjon be egy **@**-t, majd a személy nevét (vagy a megjelenő listából válassza ki). Írja be a **@team** kifejezést, hogy egy csoport összes tagjának üzenjen, illetve a **@channel** kifejezést, hogy tájékoztasson mindenkit, aki az adott csatornát kedvencnek jelölte meg.

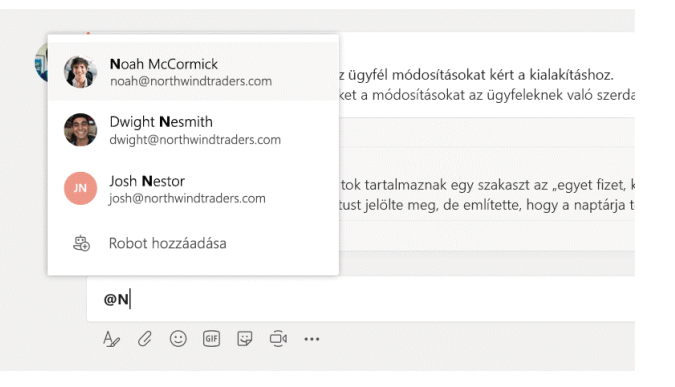

# Emoji, mém vagy GIF hozzáadása

Kattintson a **Matrica** elemre az üzenet beírására szolgáló mező alatt, majd válasszon egy mémet vagy matricát az egyik kategóriából. Emojit vagy GIF-et is hozzáadhat a megfelelő gombok segítségével.

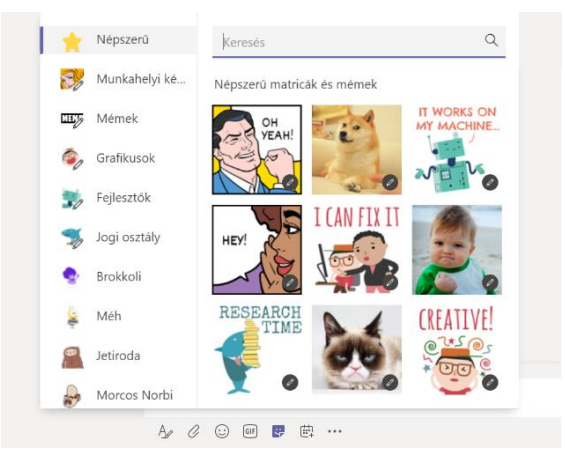

## Tartsa kézben a dolgokat

Kattintson a bal oldali **Tevékenység** elemre. A **Hírfolyam** az értesítéseket és az Ön által követett csatornák legutóbbi eseményeit jeleníti meg.

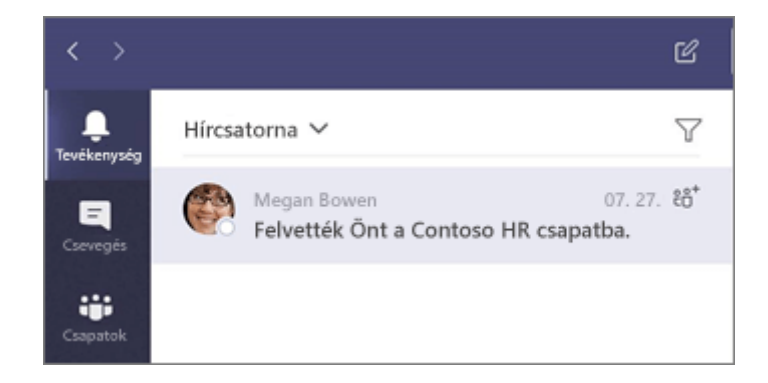

## Lap hozzáadása egy csatornán

Kattintson  $+$ a csatorna tetején lévő fülek mellé, majd a kívánt alkalmazásra, azután kövesse a megjelenő utasításokat. Ha nem látja a kívánt alkalmazást, használja **Keresés** funkciót.

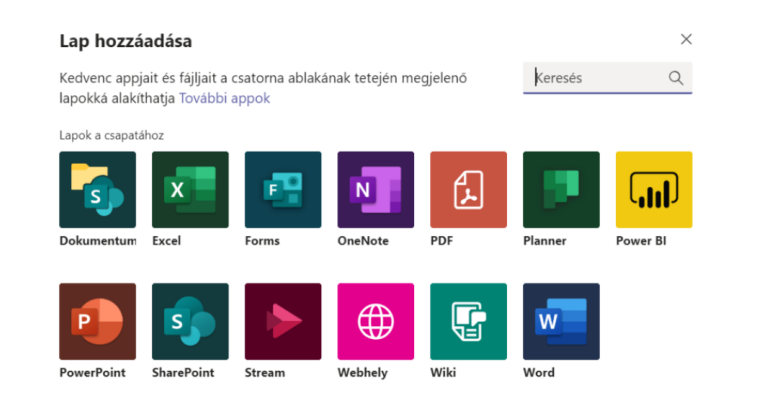

# Fájl megosztása

Kattintson a **Csatolás** elemre az üzenetek beírására szolgáló mező alatt, válassza ki a fájl helyét, majd a kívánt fájlt. A fájl helyétől függően lehetősége van másolat feltöltésére, egy hivatkozás megosztására, illetve a megosztás egyéb módjaira.

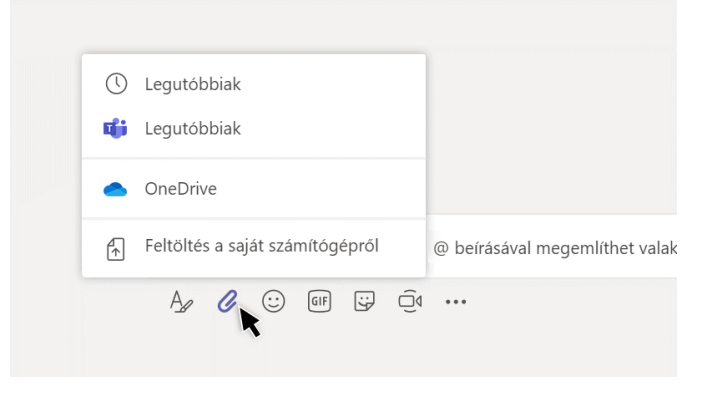

## Fájlok használata

Kattintson a bal oldalon lévő **Fájlok** elemre a *csoportjai* összes megosztott fájljának megjelenítéséhez. Az *csatornán* megosztott fájlok megtekintéséhez kattintson a csatorna tetején lévő **Fájlok** lehetőségre. Az egyes fájlok mellett a **További beállítások...** elemre kattintva megtekintheti a rendelkezésére álló lehetőségeket. Egy csatornán egy fájlt azonnal egy fenti lapfüllé alakíthat!

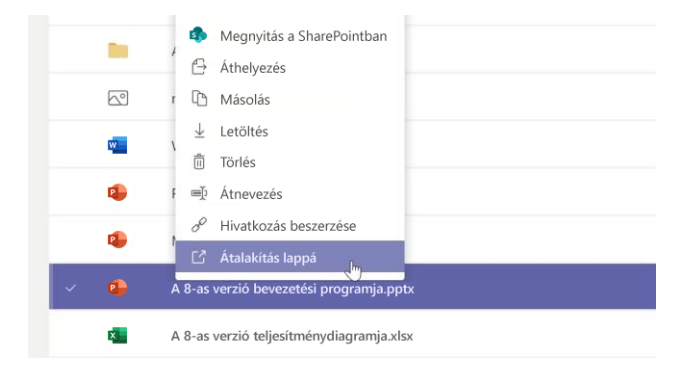

### Dolgok keresése

Írja be a kifejezést az alkalmazás tetején lévő parancsmezőbe és nyomja meg az ENTER billentyűt. Ezután válassza ki az **Üzenetek**, **Személyek** vagy **Fájlok** fület. Jelöljön ki egy elemet, vagy kattintson a **Szűrés**  $\sqrt{\ }$ elemre a találatok szűréséhez.

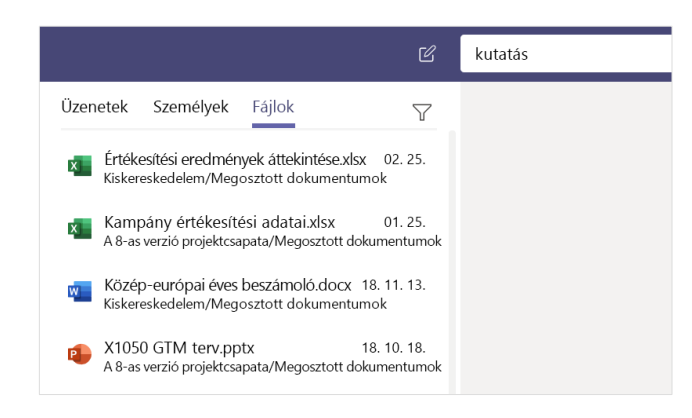

### Személyes alkalmazások keresése

Kattintson a **További hozzáadott alkalmazások** elemre a személyes alkalmazások megjelenítéséhez. Itt megnyithatja és eltávolíthatja őket. További alkalmazások hozzáadása az **Alkalmazásokban** 

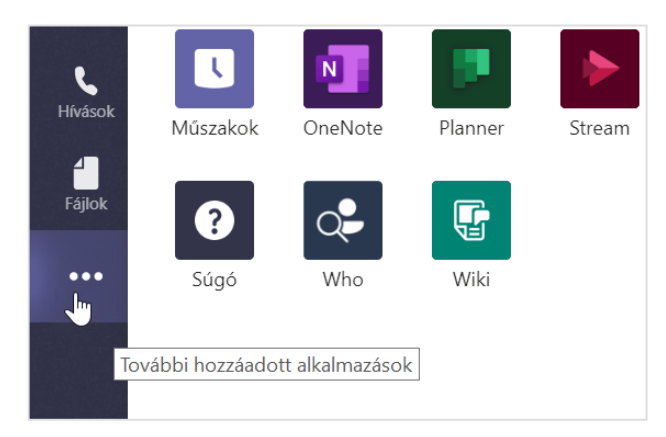

### Alkalmazások hozzáadása

Kattintson az **Alkalmazások** fülre a bal szélen. Itt kiválaszthatja azokat az alkalmazásokat, amelyeket használni szeretne a Teams-ben, kiválaszthatja a megfelelő beállításokat. Ezután válassza a **Hozzáadás** lehetőséget.

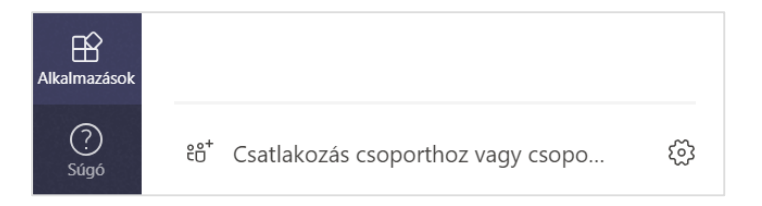

### További lépések a Microsoft Teamshez

#### **Az Office újdonságai**

Ismerkedjen meg a Microsoft Teams és a többi Office-alkalmazás új és továbbfejlesztett funkcióival. További információért látogasson el a **https://go.microsoft.com/fwlink/?linkid=871117** weblapra.

#### **Tekintse meg a Microsoft Teams-ről szóló ingyenes cikkeket, oktatóanyagokat és videókat**

Szeretné alaposabban megismerni a Microsoft Teams szolgáltatásait? A **https://go.microsoft.com/fwlink/?linkid=2008318** weblapra látogatva felfedezheti ingyenes oktató lehetőségeit.

#### **Küldjön nekünk visszajelzést!**

Tetszik a Microsoft Teams? Van olyan fejlesztési ötlete, amelyet megosztana velünk? Az alkalmazás bal oldalán kattintson a **Súgó** (?) > Visszajelzés küldése lehetőségre. Köszönjük!

### További rövid útmutatók

Ha más kedvenc appjaihoz is le szeretné tölteni ingyenes rövid útmutatónkat, keresse fel a **https://go.microsoft.com/fwlink/?linkid=2008317** weblapot**.**

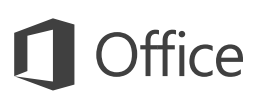

## Rövid útmutató az első lépésekhez

Most ismerkedik a PowerPoint 2016-tal? Ebből az útmutatóból megismerkedhet az alapokkal.

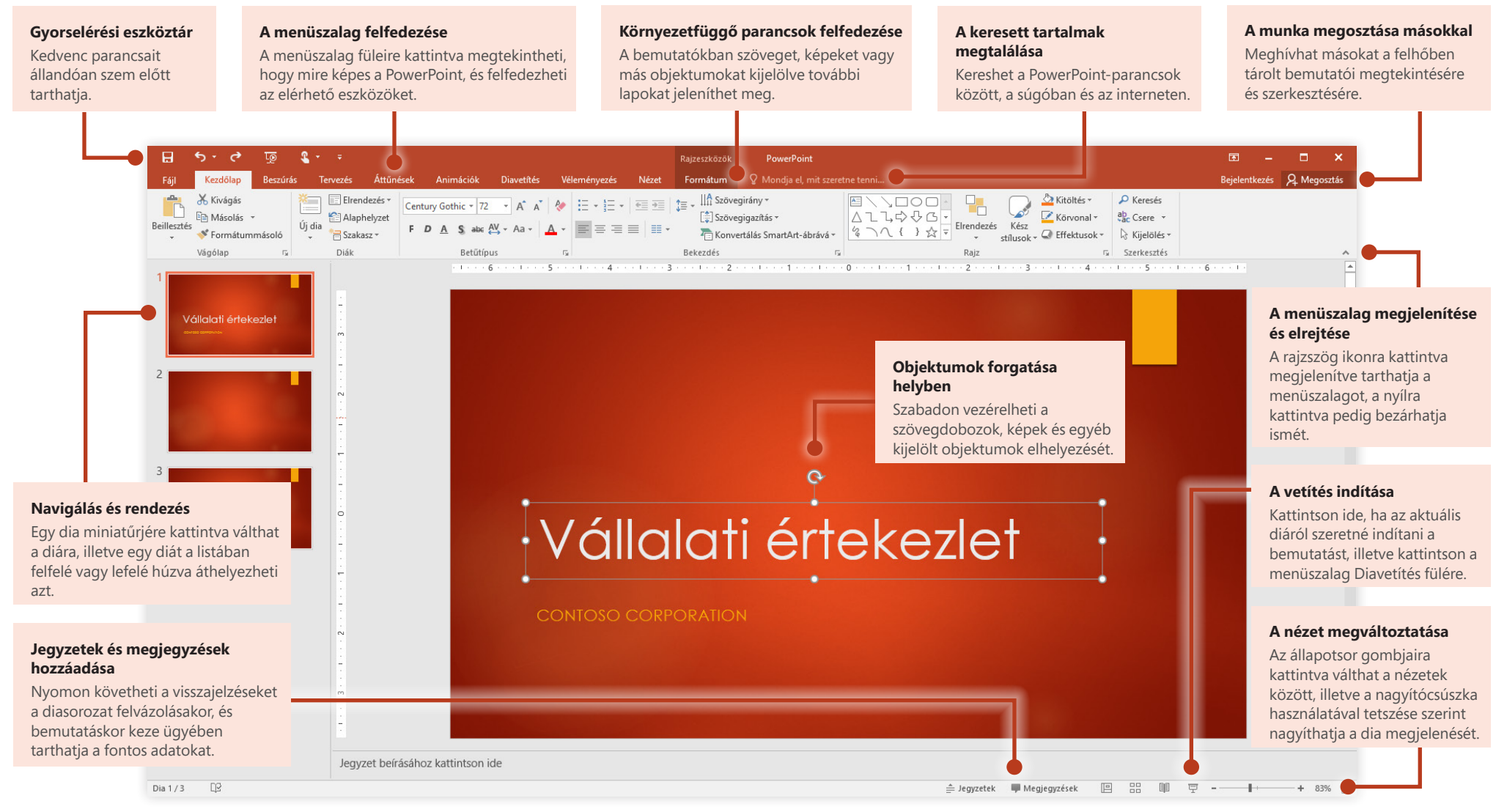

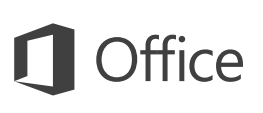

## Tartalom létrehozása

Az **Üres bemutató** elemet választva azonnal elkezdheti a munkát. De rengeteg időt megtakaríthat, ha kiválaszt, majd testre szab egy sablont, amely közel áll az elképzeléseihez. Kattintson a **Fájl** > **Új** parancsra, majd jelölje ki vagy keresse meg a kívánt sablont.

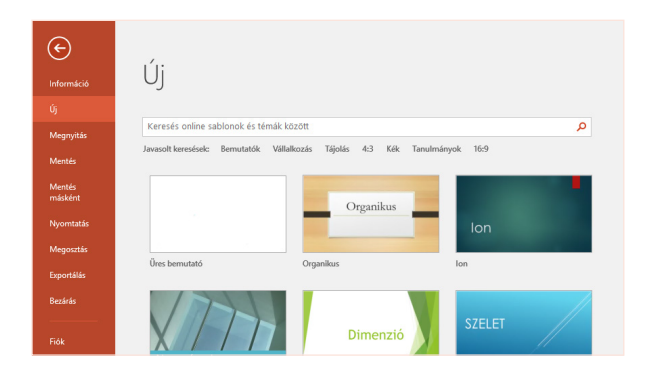

# Folyamatos elérhetőség

Utazás közben és különböző eszközökön kell dolgoznia? A **Fájl** > **Fiók** menüpontra kattintva bejelentkezhet, és az Office, a OneDrive, a OneDrive Vállalati verzió és a SharePoint zavartalan integrációjának köszönhetően bárhonnan, bármely eszközön elérheti a legutóbb használt fájlokat.

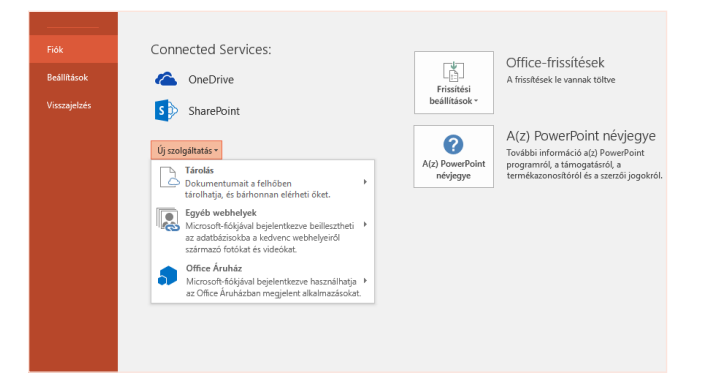

# A legutóbbi fájlok megkeresése

Akár csak a helyi számítógép merevlemezén tárolt fájlokkal dolgozik, akár a különféle felhőszolgáltatásokban lévőket használja, a **Fájl** > **Megnyitás** paranccsal megnyithatja a legutóbb használt bemutatóit és bármely fájlt, amelyet a listában rögzített.

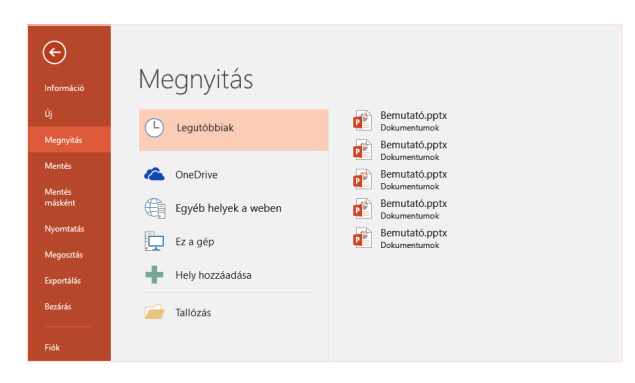

# A munka megosztása másokkal

Ha másokat meg szeretne hívni a felhőben lévő bemutatói megtekintésére vagy szerkesztésére, kattintson a **Megosztás** gombra az alkalmazásablak jobb felső sarkában. A megjelenő **Megosztás** munkaablakban megosztási hivatkozást hozhat létre, illetve meghívókat küldhet a kijelölt személyeknek.

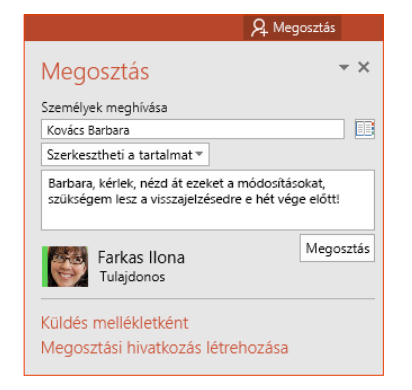

# Inspiráció a munka közben

Sietnie kell vagy nincs ihlete? A PowerPoint képes látványos diákat készíteni a már hozzáadott tartalmakból. Egyszerűen szúrjon vagy másoljon be egy képet az aktuális diára, és válassza a kívánt elrendezést a **Tervezési ötletek** munkaablakban.

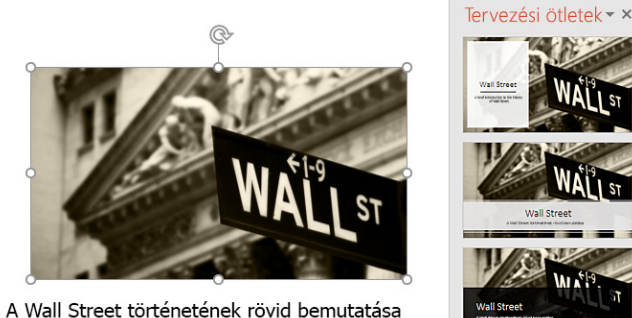

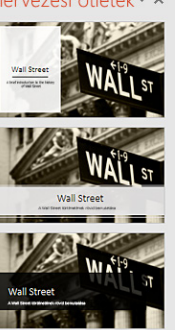

# Alakzatok pontos formázása

Pontosan formázhatja a kijelölt képet, alakzatot vagy objektumot az **Alakzat formázása** munkaablakban. A megjelenítéséhez váltson a menüszalag **Kezdőlap** lapjára, és kattintson a kis nyílra a **Rajz** csoport jobb alsó sarkában.

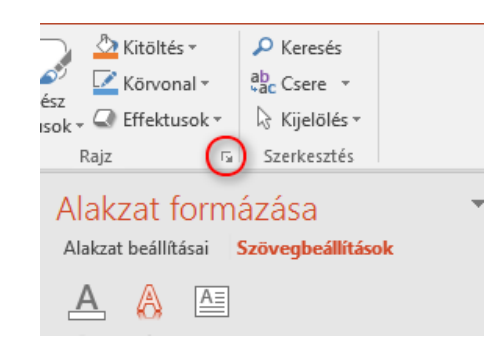

# Alakváltás képekkel és objektumokkal

A PowerPoint 2016-ban bevezettük az **Alakváltás** nevű új filmeffektust, mely megszakításoktól mentes, animált áttűnéseket hoz létre a képek és a más objektumok diák közötti követésével és mozgatásával.

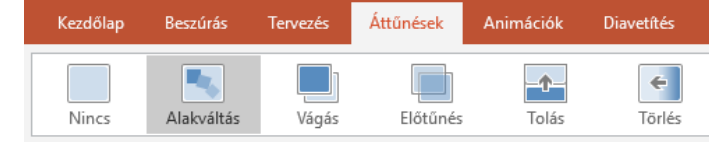

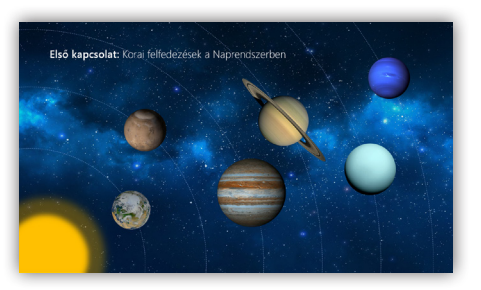

Hozzon létre egy új diát, és adja hozzá a kívánt szöveget, képeket vagy más objektumokat. Ez az első dia határozza meg az objektumok kiindulási pozícióját.

Ezután kattintson a jobb gombbal a dia miniatűrjére, és válassza a **Dia duplikálása** parancsot.

A másolt dián helyezze és méretezze át szükség szerint a szöveget, képeket és objektumokat. Kiemelhet például egy elemet a mérete növelésével, illetve átrendezheti az elemeket és leírásokat adhat hozzájuk. Ez a második dia határozza meg az objektumok pozícióját az áttűnés végén.

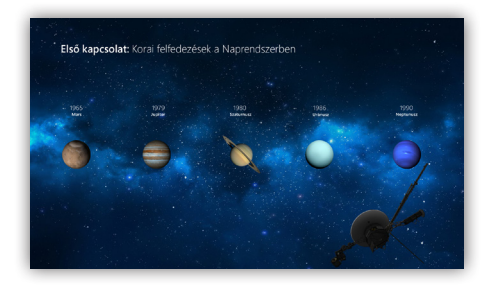

Az effektus alkalmazásához jelölje ki mindkét dia miniatűrjét, kattintson az **Áttűnések** menüszalaglapra, és válassza az **Alakváltás** lehetőséget. A PowerPoint ekkor megkeresi a mindkét dián szereplő objektumokat, és animálja azok méretét és pozícióját az effektus lejátszásakor.

Az effektus megtekintéséhez kattintson a **Minta** gombra a menüszalag **Áttűnések** lapján. Ha testre kívánja szabni az effektust, kattintson az **Effektus beállításai** gombra az **Áttűnések** lapon.

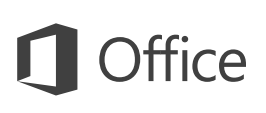

# A keresett tartalmak megtalálása

Írjon be egy kulcsszót vagy kifejezést a menüszalag **Mondja el, mit szeretne tenni** mezőjébe a PowerPoint-szolgáltatások és -parancsok megkereséséhez, a **súgótartalmak** felfedezéséhez vagy további online információk megjelenítéséhez.

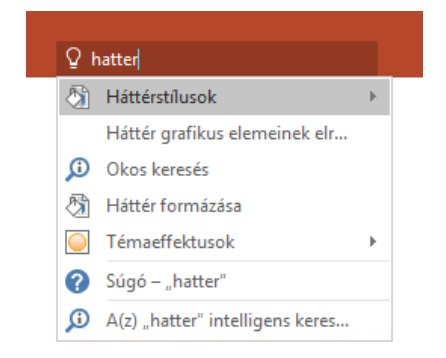

# További rövid útmutatók

A PowerPoint 2016 csak egy az Office 2016 újonnan tervezett appjai közül. Ha szeretne ingyenes rövid útmutatót letölteni más kedvenc appjaihoz is, látogasson el a **<http://aka.ms/office-2016-guides>** címre.

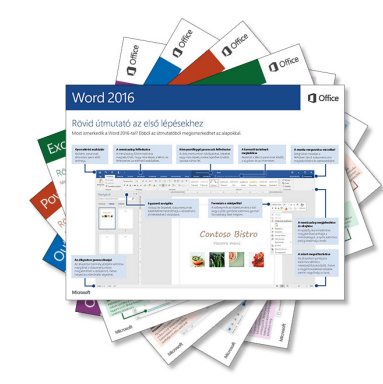

# Kapcsolódó információk megtalálása

A PowerPoint **Intelligens keresés** funkciója megkeresi az interneten a szavak, kifejezések és fogalmak meghatározását. A keresési eredmény egy munkaablakban jelenik meg, mely így hasznos információkkal segítheti a bemutatójában megosztott ötletek kidolgozását.

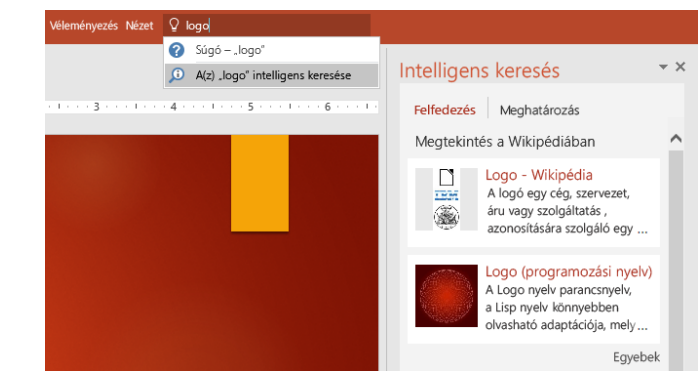

# További lépések a PowerPointtal

#### **Újdonságok az Office 2016-ban**

Ismerkedjen meg a PowerPoint 2016 és a többi Office 2016-app új és továbbfejlesztett funkcióival. Látogasson el a **<http://aka.ms/office-2016-whatsnew>** címre további információért.

#### **Tekintse meg az Office 2016-ról szóló ingyenes cikkeket, oktatóanyagokat és videókat**

Szeretné alaposabban megismerni a PowerPoint 2016 szolgáltatásait? Látogasson el a **<http://aka.ms/office-2016-training>** címre.

#### **Küldjön nekünk visszajelzést!**

Tetszik Önnek a PowerPoint 2016? Vannak fejlesztési ötletei, melyeket megosztana velünk? Kattintson a **Fájl** menü **Visszajelzés** parancsára, majd az utasításokat követve küldje el a javaslatait közvetlenül a PowerPoint termék csapatának. Köszönjük!

### Rövid útmutató az első lépésekhez

A biztonságos hozzáférésnek, megosztásnak és fájltárolásnak köszönhetően bárhonnan hatékonyan dolgozhat. Jelentkezzen be az Office 365-előfizetésébe, majd az appindítón válassza a OneDrive csempét.

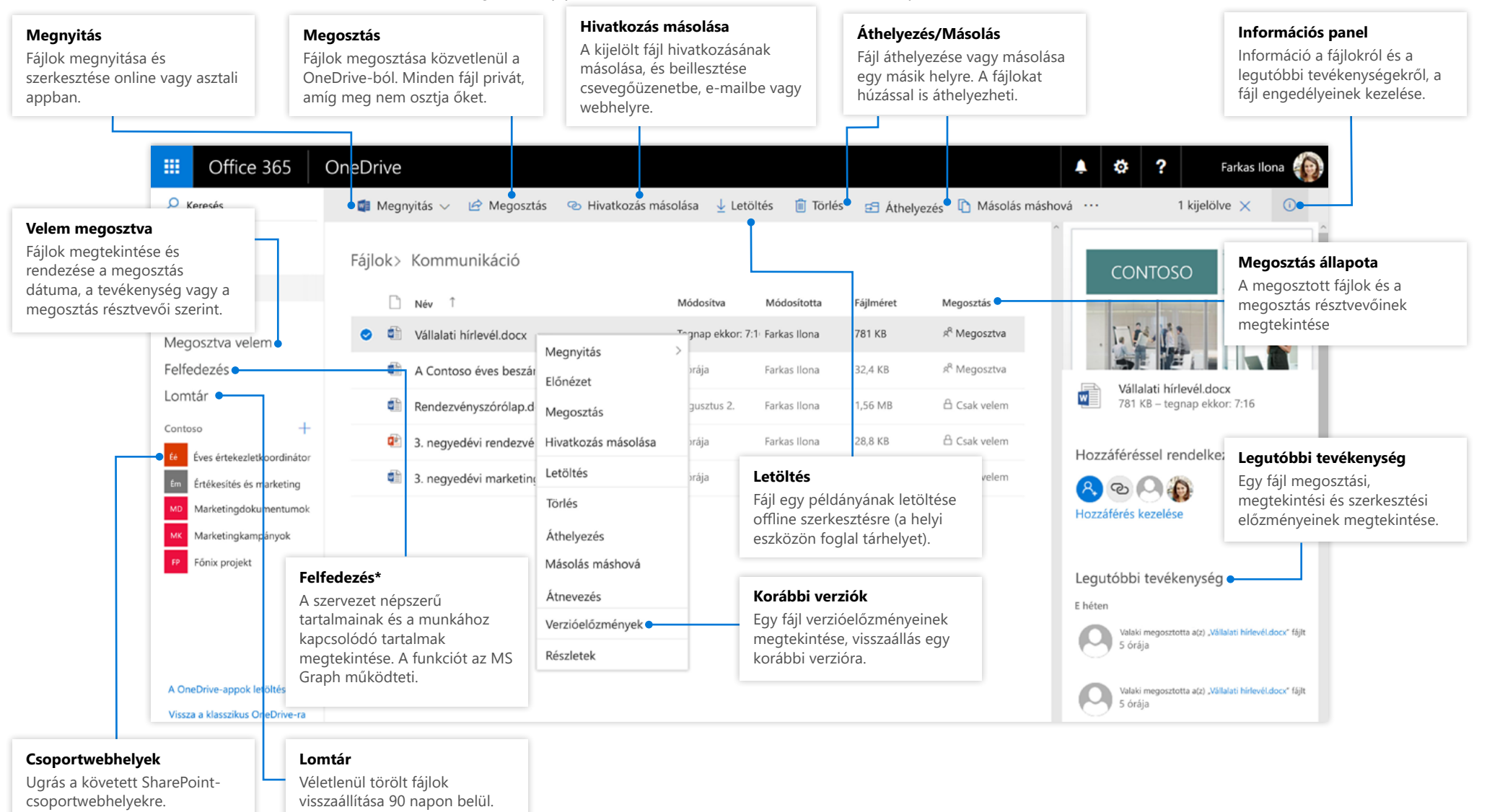

#### **Microsoft**

### OneDrive mobilapp

Az appáruházakból letölthető OneDrive app a személyes és a szervezeti OneDrive-fiókokat is támogatja iOS-, Android- és Windows-felületen.

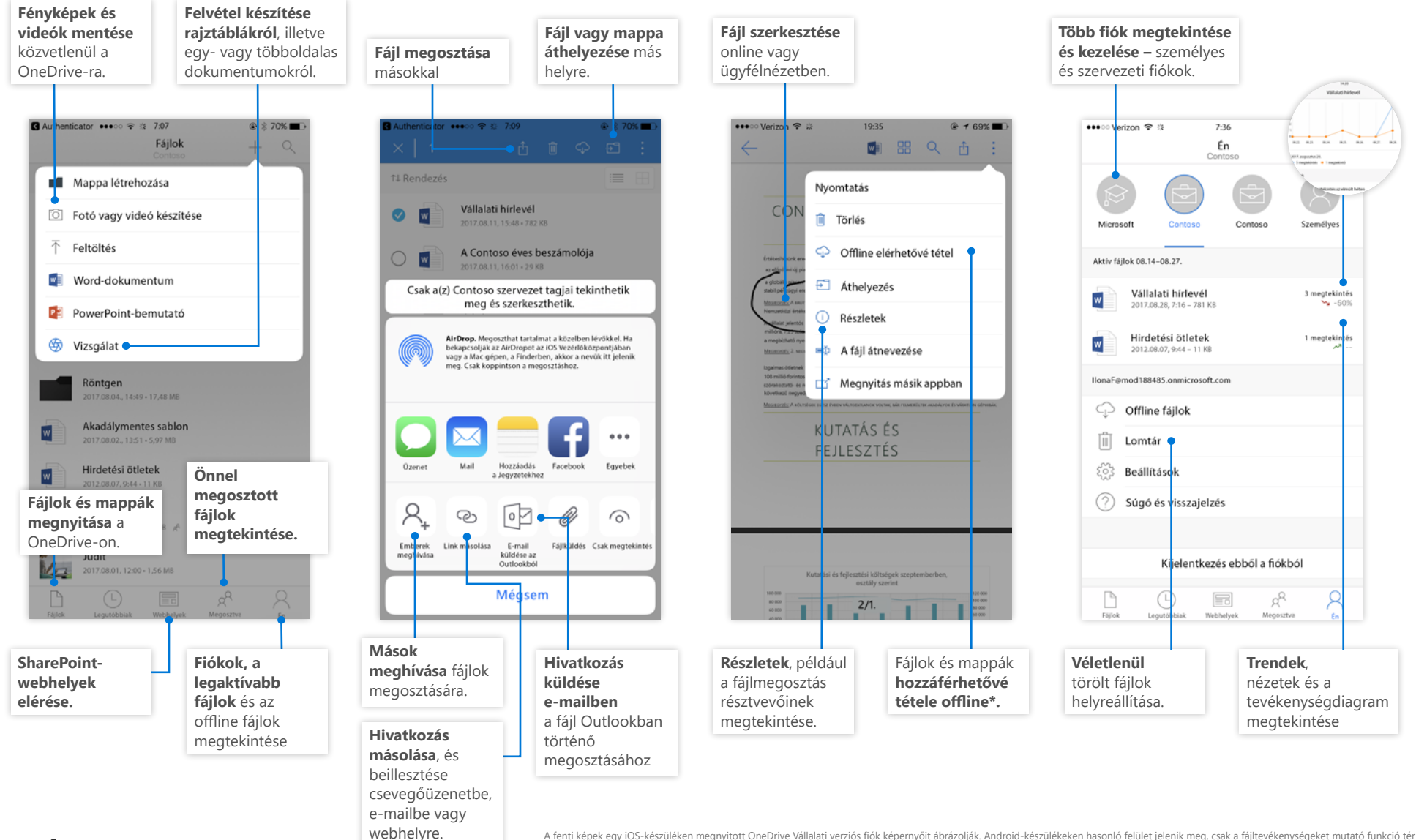

#### **Microsoft**

A fenti képek egy iOS-készüléken megnyitott OneDrive Vállalati verziós fiók képernyőit ábrázolják. Android-készülékeken hasonló felület jelenik meg, csak a fájltevékenységeket mutató funkció tér el. *\*A felhőbe való szinkronizáláshoz offline-ról online állapotra kell állítani a fájlokat és a mappákat.*

### Fájlok és mappák létrehozása

Létrehozhat új fájlokat és mappákat, és az eszközéről feltöltheti a már létezőket. A OneDrive-ban válassza a **Feltöltés > Fájlok** lehetőséget. Vagy válassza ki a OneDrive-ban a megfelelő helyet, és húzza át a kívánt fájlokat vagy mappákat.

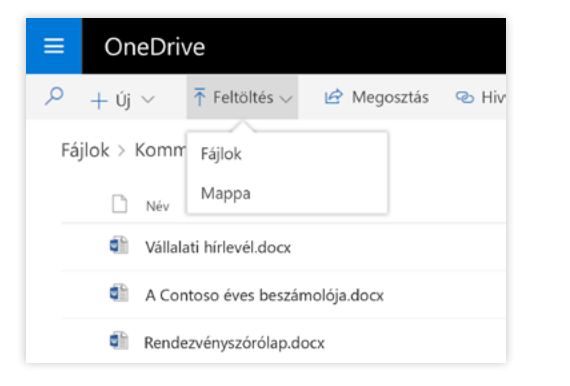

### A szinkronizálni kívánt fájlok és mappák kiválasztása

A OneDrive **Szinkronizálás** parancsára koppintva kiválaszthatja az eszközéről szinkronizálni kívánt fájlokat és mappákat. A OneDrive-ban válassza a **Szinkronizálás** elemet, válassza ki a kívánt fájlokat és mappákat, majd válassza a **Szinkronizálás indítása** lehetőséget. A SharePoint-webhelyeken tárolt fájlokat és mappákat hasonlóképpen szinkronizálhatja.

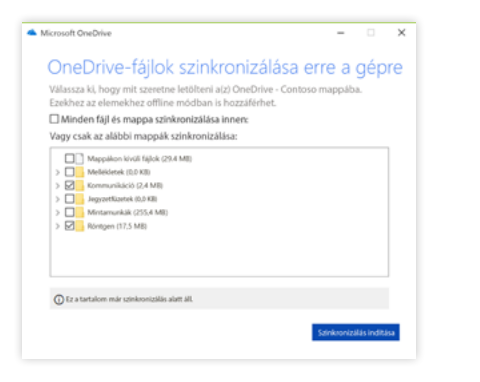

### Fájlok és mappák szinkronizálása

A számítógépére szinkronizálhatja a OneDrive-on tárolt fájlokat és mappákat. Ha elkészült, a fájlokat a helyi fájlrendszeréből használhatja, és akkor is elérheti őket, ha nem kapcsolódik az internethez. Amikor ismét online állapotú lesz, automatikusan szinkronizálódnak az Ön és mások által végzett módosítások. A OneDrive-ban válassza a **Szinkronizálás** lehetőséget.

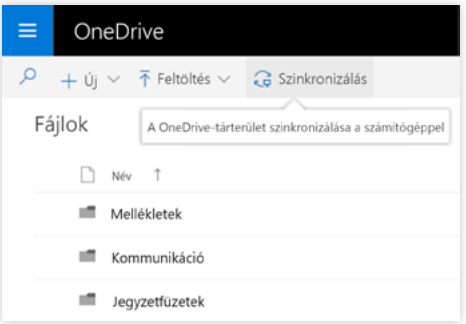

### A szinkronizálási tevékenységek megtekintése

A szinkronizálási tevékenységet a OneDrive tevékenységközpontjában tekintheti meg. Kattintson a jobb gombbal a **OneDrive ikonra** a Windows tálcáján. A megjelenő menüben "Megtekintés az interneten" lehetőségre kattintva megnyílik a OneDrive webes nézete. Ha Mac gépet használ, ugyanezeket a lépéseket kell követnie.

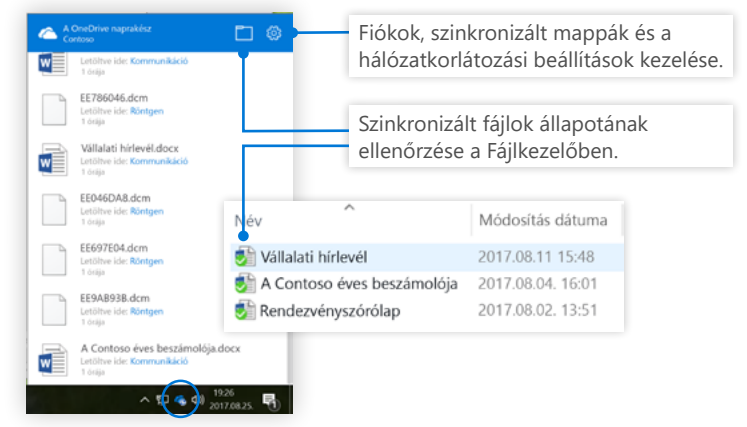

#### Microsoft

### Fájlok megosztása

A OneDrive-on tárolt fájlok és mappák mindaddig privátak maradnak, amíg meg nem osztja azokat. A megosztást bármikor megszüntetheti. A megosztás résztvevőinek **szerkesztési vagy megtekintési** engedélyt adhat, valamint korlátozás beállításával megadhatja, hogy egy fájl meddig legyen elérhető. Jelölje ki a kívánt fájlt a OneDriv-ban, és válassza a **Megosztás** lehetőséget.

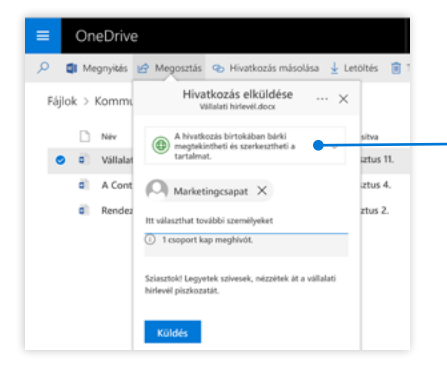

A rendszergazdai beállításoktól függően 3 beállítási szint érhető el:

**Bárki** – a szervezeten belüli és kívüli személyek is hozzáférhetnek. Közvetlenül vagy továbbítva jutottak hozzá a hivatkozáshoz.

**Szervezeten belüli felhasználók** – a szervezetben mindenki elérheti.

**Adott személyek** – csak adott e-mailcímmel rendelkező személyek érhetik el.

### Igény szerinti fájlok

Az Igény szerinti fájlok funkcióval anélkül férhet hozzá a felhőben tárolt fájlokhoz, hogy helyi tárterületet használna fel az eszközén. Nem szükséges változtatnia a munkamódszerén, hiszen az összes fájl (még minden online fájl is) megjelenik a Fájlkezelőben, és az eszközön tárolt fájlokhoz hasonlóan kezelhető.

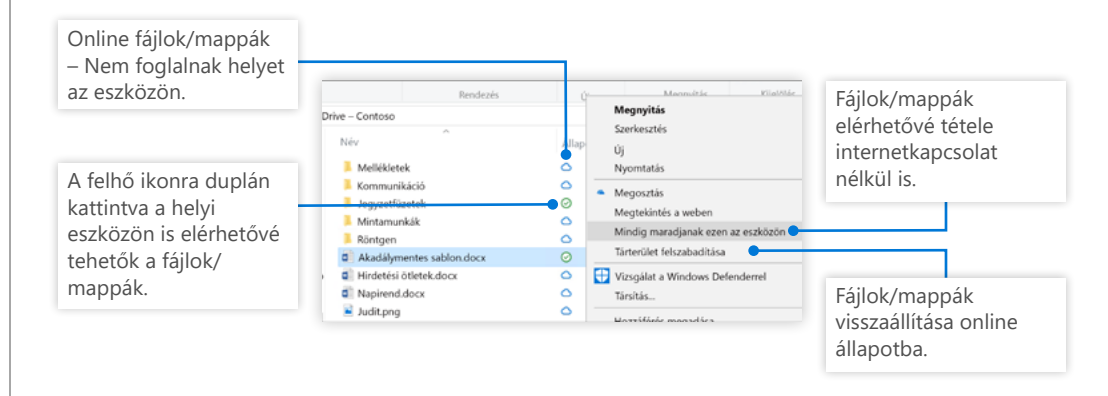

### Hivatkozás másolása

Ha meg szeretne osztani egy fájlt, bemásolhatja a rá mutató hivatkozást egy e-mail-be, csevegőüzenetbe vagy egy OneNote-lapra. Jelölje ki a kívánt fájlt a OneDriv-ban, és válassza a **Hivatkozás másolása** lehetőséget. Másolja le a hivatkozást, majd illessze be a kívánt helyre.

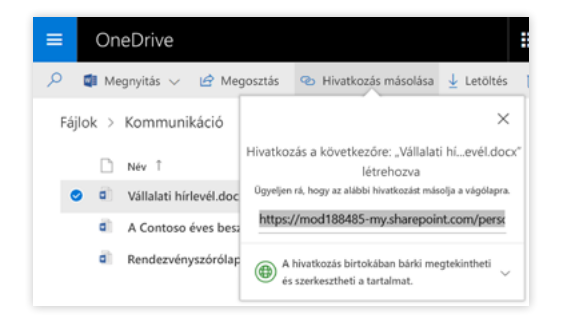

### További lépések a OneDrive-val

#### **A OneDrive újdonságai**

Ismerkedjen meg a OneDrive és más Office 2016-os appok új és továbbfejlesztett funkcióival. További információt a https://support.office.com/ onedrive webhelyen talál.

#### **OneDrive – Igény szerinti fájlok**

A fájlokhoz azok letöltése nélkül is hozzáférhet a felhőben. További információt a https://aka.ms/onedrivefilesondemand webhelyen talál.

#### **Tekintse meg az Office 2016-ról szóló ingyenes cikkeket, oktatóanyagokat és videókat**

Szeretné alaposabban megismerni a OneDrive nyújtotta lehetőségeket? Válogasson szabadon a http://aka.ms/onedrivetutorials webhelyen összegyűjtött ingyenes oktatóanyagok között.

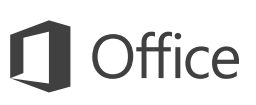

## Rövid útmutató az első lépésekhez

Most ismerkedik a OneNote 2016-tal? Ebből az útmutatóból megismerkedhet az alapokkal.

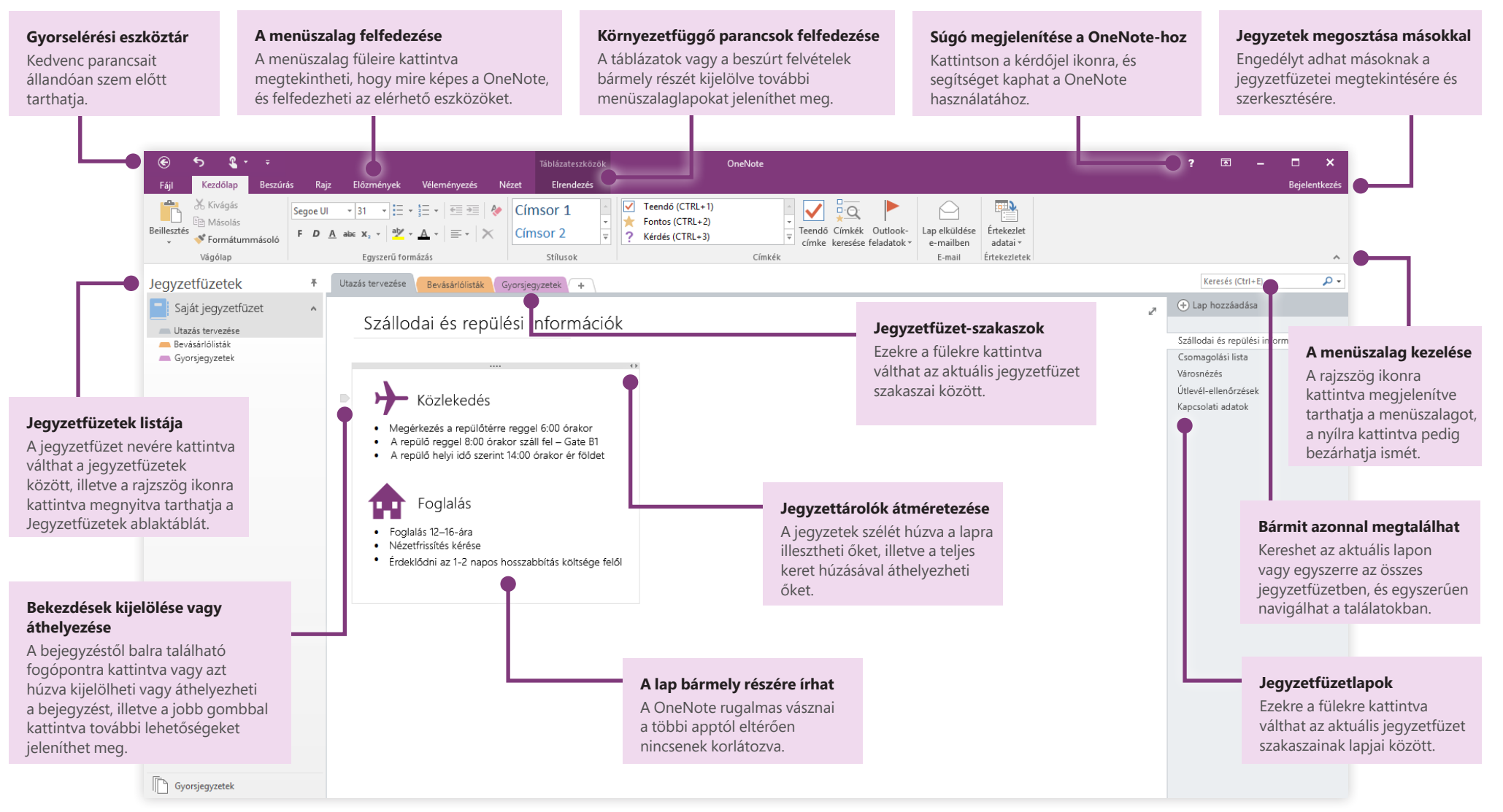

#### **Microsoft**

# A jegyzetek bárhonnan elérhetők

Mire jók a jegyzetek, tervek és ötletek, ha egy merevlemezen maradnak elzárva? A jegyzetfüzeteit bármikor elérheti, ha ingyenes Microsoft-fiókjával a OneNote első indításakor bejelentkezik a számítógépén. Létezik egy ingyenes OneNote app az összes kedvelt eszközéhez, amellyel szinkronban maradhat, bárhová is megy.

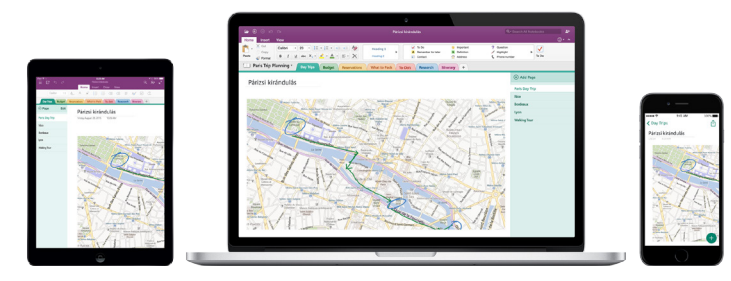

# A mentés nem probléma

A OneNote automatikusan menti az összes módosítást munka közben, hogy Önnek ne kelljen ezzel foglalkoznia. A program akkor is menti a jegyzeteit, ha bezárja az appot, vagy számítógépe alvó állapotba kerül, így ott folytathatja, ahol abbahagyta. Ha meg szeretné nézni, hogy a OneNote mikor szinkronizálta utoljára a módosításait, kattintson a **Fájl** > **Információ** > **Szinkronizálás állapotának megtervezése** gombra.

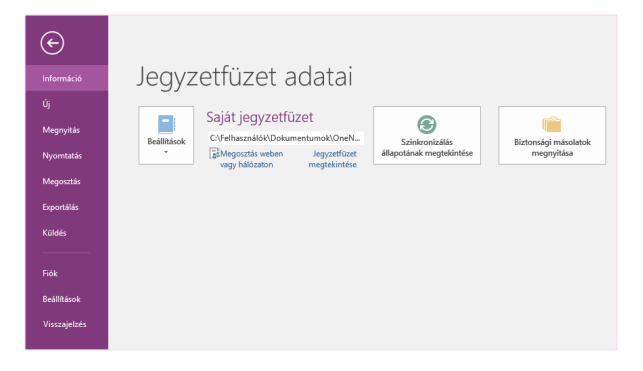

# Soha nem fogy el a hely

A OneNote esetén nem kell a hagyományos papíralapú jegyzetfüzetek korlátozásaival számolni. Ha elfogy a hely, egyszerűen csinál még többet.

Ha az aktuális szakaszban új lapot szeretne létrehozni, kattintson a **(+) Lap hozzáadása** gombra a lapfülek oszlopának tetején. Kattinthat a jobb gombbal bármely lapfülre is, majd választhatja az **Új lap** parancsot, illetve a billentyűzeten lenyomhatja a Ctrl+N billentyűkombinációt.

Ha az aktuális jegyzetfüzetben új szakaszt szeretne létrehozni, kattintson a plusz ikont **[+]** tartalmazó kicsi fülre a szakasz füleket tartalmazó sávjától jobbra, illetve kattintson a jobb gombbal bármely szakaszfülre, majd válassza az **Új szakasz** lehetőséget.

A OneNote első elindításakor létrejön egy **Gyorsjegyzetek** szakaszt tartalmazó alapértelmezett jegyzetfüzet, de a **Fájl** > **Új** parancsra kattintva egyszerűen létrehozhat tetszőleges számú tovább jegyzetfüzetet is a kívánt témákhoz és projektekhez.

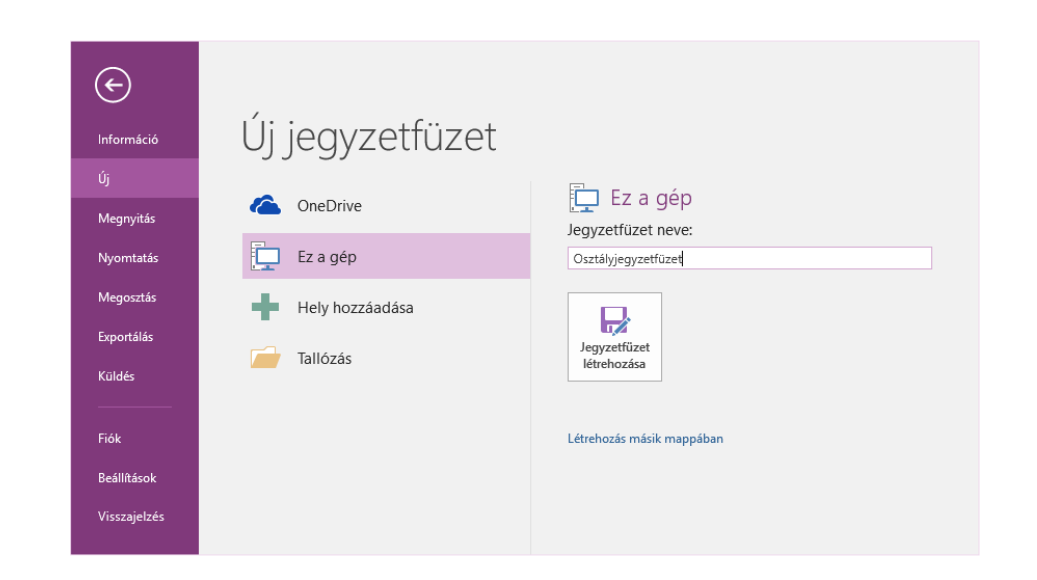

Új jegyzetfüzeteket létrehozhat a helyi merevlemezén, illetve tárolhatja őket az ingyenes OneDrive-fiókjában, így a jegyzetfüzetek mindig, minden eszközén elérhetők. Öné a választás!

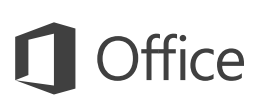

# Fontos jegyzetek megjelölése

A **Kezdőlap** lapon található címkegyűjtemény lehetővé teszi, hogy prioritást rendeljen a kijelölt jegyzetekhez, és kategorizálja őket. A megcímkézett jegyzeteket ikonok jelölik, amelyek figyelmeztetik a fontos tevékenységelemek követésére, illetve a teendőlisták befejezett feladatainak kipipálására.

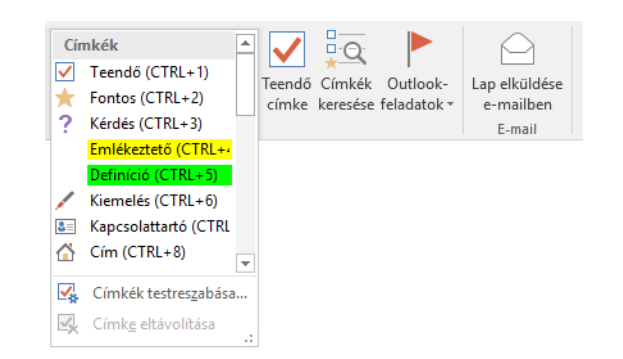

## Wiki stílusú hivatkozások létrehozása

Jegyzetfüzetét működő wikilappá alakíthatja, ha adott szakaszokra vagy lapokra mutató hivatkozásokat hoz létre. Kattintson a jobb gombbal annak a szakasznak vagy lapnak a fülére, amelyre a hivatkozásnak mutatnia kell. Ezután kattintson a **Szakaszra mutató hivatkozás másolása** vagy a **Lapra mutató hivatkozás másolása** parancsra, majd illessze be a hivatkozást a kívánt helyre.

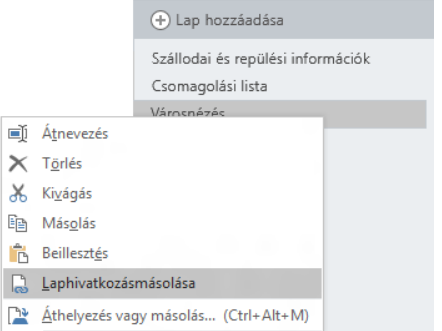

# Információk táblázatba rendezése

Ha a számolótábla túlzásnak tűnne, az egyszerű OneNote-táblázatokkal könnyen értelmezhető formában mentheti az információkat. Új szövegsort kezdhet, ha beír egy szót, kifejezést vagy számot, majd az új oszlop létrehozásához lenyomja a Tab billentyűt. Az új sor létrehozásához nyomja le az Enter billentyűt. Másik lehetőségként kattintson a **Beszúrás** > **Táblázat** gombra a menüszalagon egy táblázat rajzolásához.

Miután a táblázat létrejött és kijelölte, használhatja a menüszalag **Táblázateszközök** lapján lévő parancsokat, illetve a táblázat tetszőleges részén a jobb gombbal kattintva megjelenítheti a **Táblázat** menüpont ugyanazon lehetőségeit.

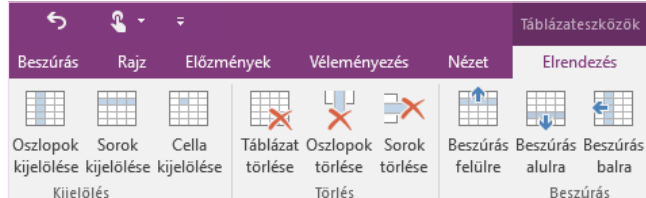

# Szöveg másolása képekből

A OneNote képes felismerni a szöveget a képen. Ha bármely lapon be szeretne szúrni egy olvasható szöveget tartalmazó képet (például egy recept mobiltelefonnal készített képét), kattintson a jobb gombbal a képre, válassza a **Szöveg másolása képből** parancsot, majd tetszőleges helyre illessze be a másolt szöveget.

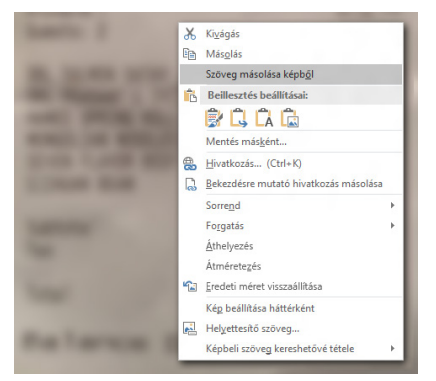

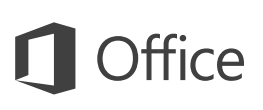

## Feljegyzések megosztása másokkal

A OneNote-ban a felhőalapú jegyzetfüzetei mindaddig bizalmasak maradnak, amíg meg nem hív másokat az aktuális jegyzetfüzetben lévő információk megtekintésére vagy szerkesztésére. Ha szeretne másokkal együttműködni, kattintson a **Fájl** > **Megosztás** parancsra, és válassza ki, hogy mit szeretne tenni.

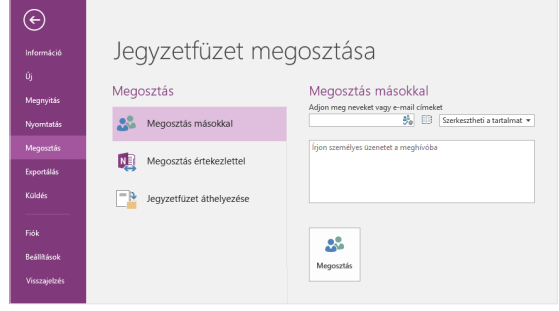

## További rövid útmutatók

A OneNote 2016 csak egy az Office 2016 újonnan tervezett appjai közül. Ha szeretne ingyenes rövid útmutatót letölteni más kedvenc appjaihoz is, látogasson el a **<http://aka.ms/office-2016-guides>** címre.

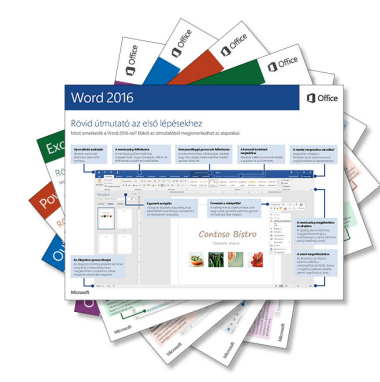

# Súgó megjelenítése a OneNote-hoz

A menüszalag jobb felső sarkában lévő **?** ikonra kattintva nyissa meg a OneNote 2016 súgójának ablakát, ahol kulcsszavakat vagy kifejezéseket megadva kérhet segítséget a OneNote funkcióival, parancsaival és feladataival kapcsolatban.

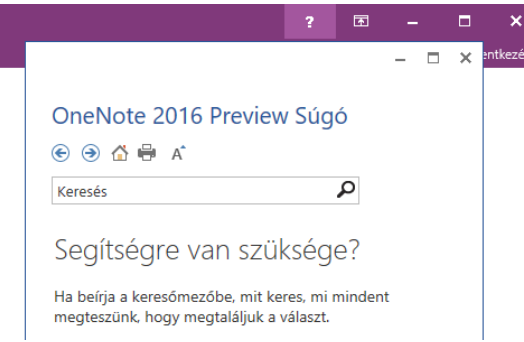

# További lépések a OneNote-tal

#### **Újdonságok az Office 2016-ban**

Ismerkedjen meg a OneNote 2016 és a többi Office 2016-app új és továbbfejlesztett funkcióival. Látogasson el a **<http://aka.ms/office-2016-whatsnew>** címre további információért.

**Tekintse meg az Office 2016-ról szóló ingyenes cikkeket, oktatóanyagokat és videókat** Szeretné alaposabban megismerni a OneNote 2016 szolgáltatásait? Látogasson el a **<http://aka.ms/office-2016-training>** címre.

#### **Küldjön nekünk visszajelzést!**

Tetszik Önnek a OneNote 2016? Vannak fejlesztési ötletei, melyeket megosztana velünk? Kattintson a **Fájl** menü **Visszajelzés** parancsára, majd az utasításokat követve küldje el a javaslatait közvetlenül a OneNote termék csapatának. Köszönjük!

### Rövid útmutató az első lépésekhez

A biztonságos hozzáférésnek, megosztásnak és fájltárolásnak köszönhetően bárhonnan hatékonyan dolgozhat. Jelentkezzen be az Office 365-előfizetésébe, majd az appindítón válassza a SharePoint csempét.

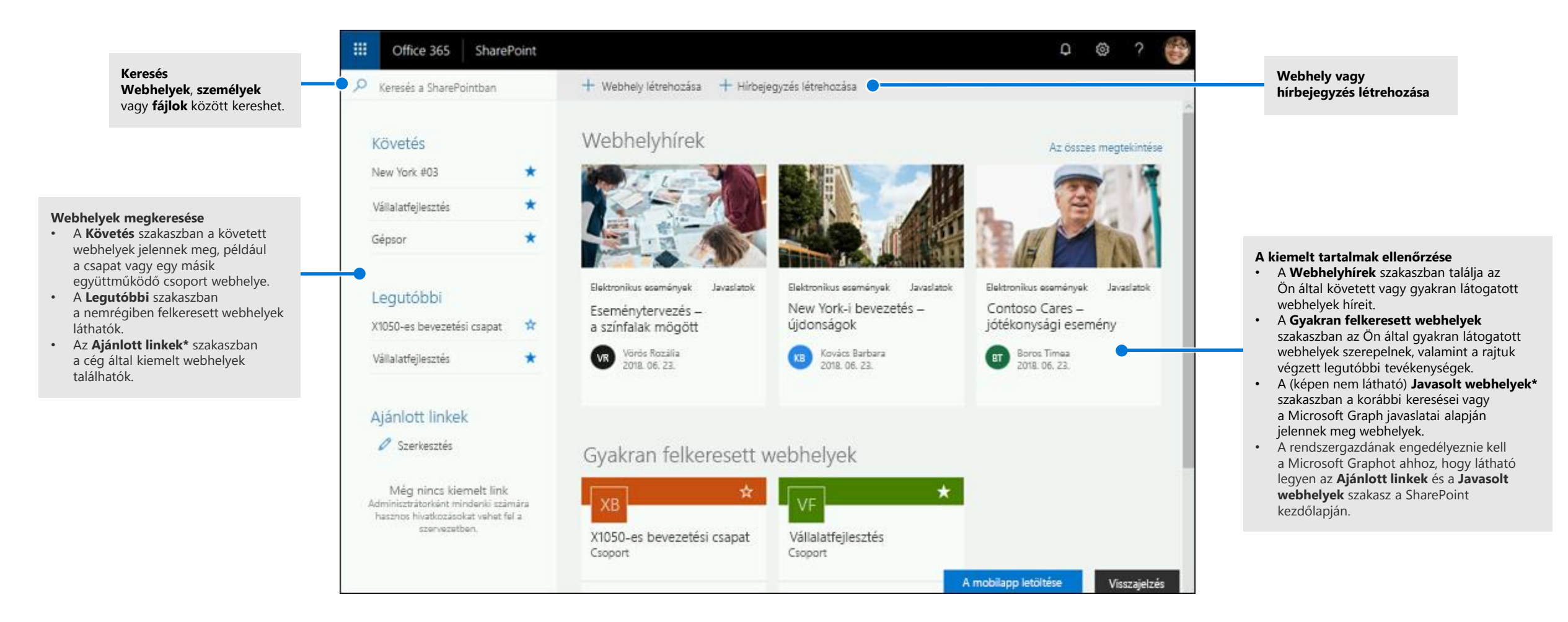

### Fájlok használata

Válasszon egy webhelyet a SharePoint kezdőlapján, vagy írja be a kívánt webhely URL-címét a böngésző címsorába. Válassza a **Dokumentumok** lehetőséget a bal oldali navigációs ablakban.

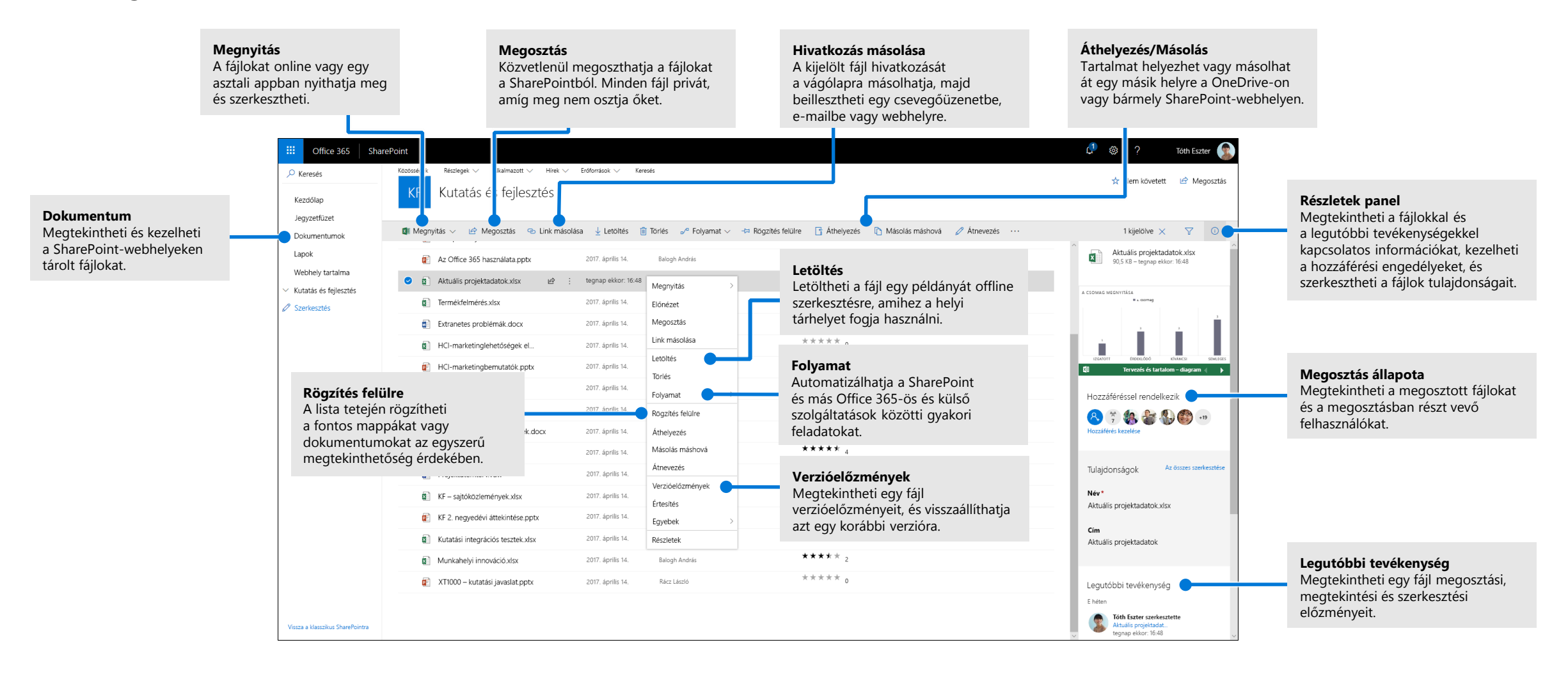

### Fájlok és mappák létrehozása vagy feltöltése

Létrehozhat **új** fájlokat és mappákat, az eszközéről pedig feltöltheti a már létezőket. A SharePointban válassza a **Feltöltés > Fájlok** lehetőséget. Vagy válassza ki a SharePointban a megfelelő helyet, és húzza át a kívánt fájlokat vagy mappákat.

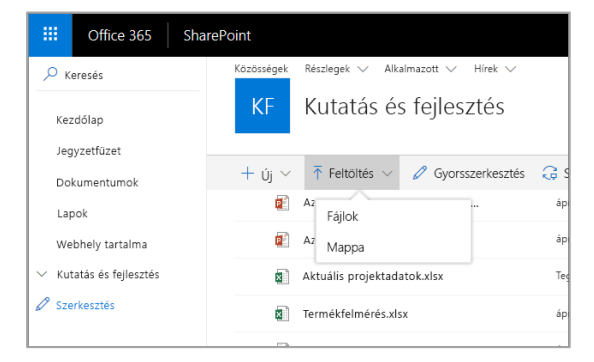

### Fájlok megosztása

Jelölje ki a kívánt fájlt, és válassza a **Megosztás** lehetőséget. A megosztás résztvevőinek **szerkesztési** vagy **megtekintési** engedélyt adhat, valamint korlátozás beállításával megadhatja, hogy egy fájl meddig legyen elérhető.

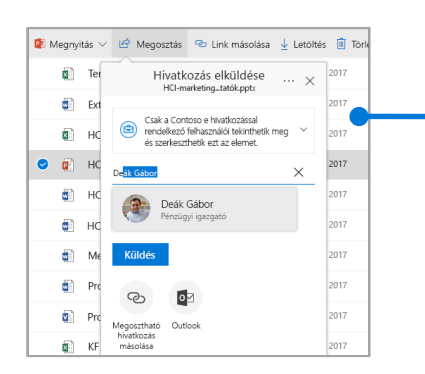

A rendszergazdai beállításoktól függően 3 megosztási szint érhető el:

**Bárki** – a szervezeten belüli és kívüli személyek is hozzáférhetnek. Közvetlenül vagy továbbítva juthatnak hozzá a hivatkozáshoz.

**Csak a szervezetemen belüli személyek** – a szervezetben mindenki elérheti.

**Csak adott személyek** – adja meg azoknak az e-mail-címét, akiknek hozzáférést szeretne adni.

### Hivatkozás másolása

A fájlokat úgy is megoszthatja,hogy a rájuk mutató hivatkozást a vágólapra másolja, majd beilleszti egy e-mailbe, csevegőüzenetbe vagy OneNote-lapra. Jelölje ki a kívánt fájlt a SharePointban, és válassza a **Hivatkozás másolása** lehetőséget. Másolja a hivatkozást a vágólapra, majd illessze be a kívánt helyre.

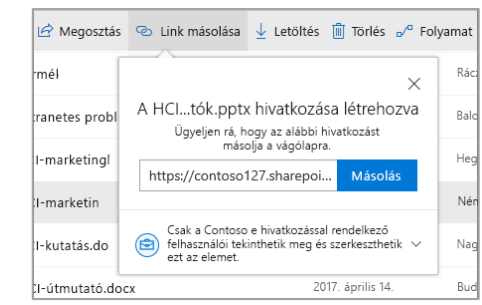

### SharePoint-fájlok és mappák szinkronizálása a OneDrive-val

A SharePointban tárolt fájlokat és mappákat a számítógépére szinkronizálhatja, hogy offline állapotban is elérhesse őket. Egy SharePoint-webhelyen válassza a **Szinkronizálás** elemet abban a dokumentumtárban, amelyről fájlokat szeretne szinkronizálni, és jelentkezzen be a munkahelyi vagy iskolai fiókjával.

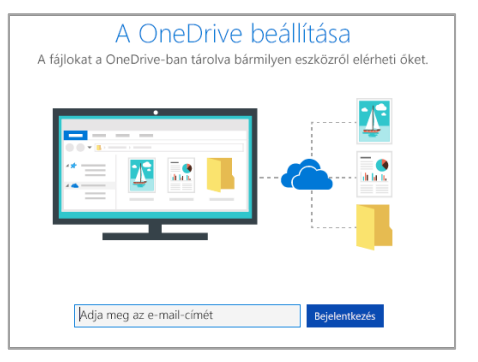

### Webhely létrehozása

Új SharePoint-webhely létrehozásához válassza a **+ Webhely létrehozása** elemet a SharePoint kezdőlapján. Válassza ki, hogy csapatwebhelyet vagy kommunikációs webhelyet szeretne-e létrehozni, és adja meg a címet, a leírást, a tulajdonosokat és a tagokat. Azt is megadhatja, hogy a csoport privát legyen, és a csoport levelezési nevét is módosíthatja. (Csapatwebhely választása esetén egy Office 365-ös csoport is létrejön.)

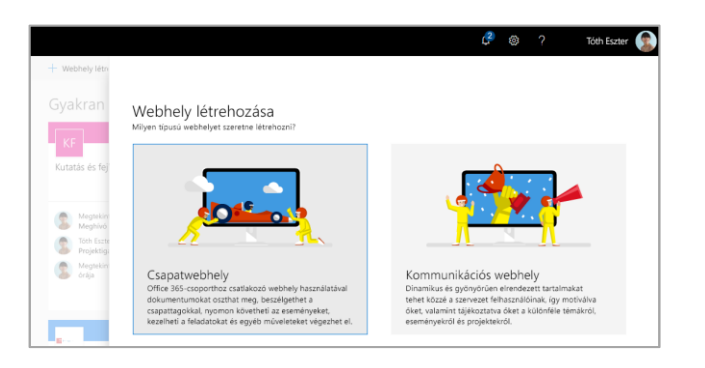

### Dokumentumtár vagy lista hozzáadása

Tár vagy lista hozzáadásához válassza az új webhelyen az **+ Új** lehetőséget.

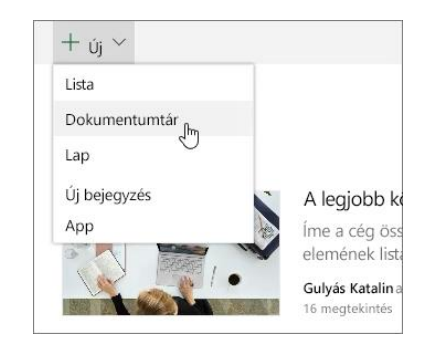

### Lap hozzáadása

Válassza az **+ Új > Lap** lehetőséget az új webhelyen, adjon nevet a lapnak, és válassza a **Közzététel** elemet.

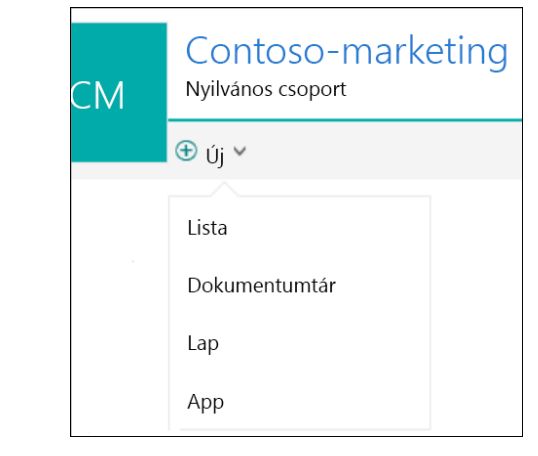

### Kijelzők hozzáadása

Válassza az új közleményben vagy lapon a pluszjelet . A megfelelő kijelzők használatával szöveget, képeket, fájlokat, videókat és dinamikus tartalmakat vehet fel.

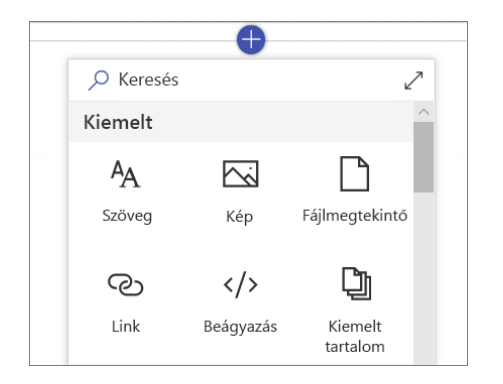

### A Mobil SharePoint elérése

A Mobil SharePoint egy új megoldás az intranetes tartalmak telefonról vagy táblagépről való elérésére, amely az iOS, Android és Windows appáruházában érhető el. Sok más mellett webhelyeket, személyeket és fájlokat ismerhet meg, kereshet és böngészhet a SharePointban, naprakész maradhat a legújabb hírekkel kapcsolatban, és tartalmakat tekinthet meg. **Kereséssel** megtalálhatja és **Személyre szabott nézetben** 

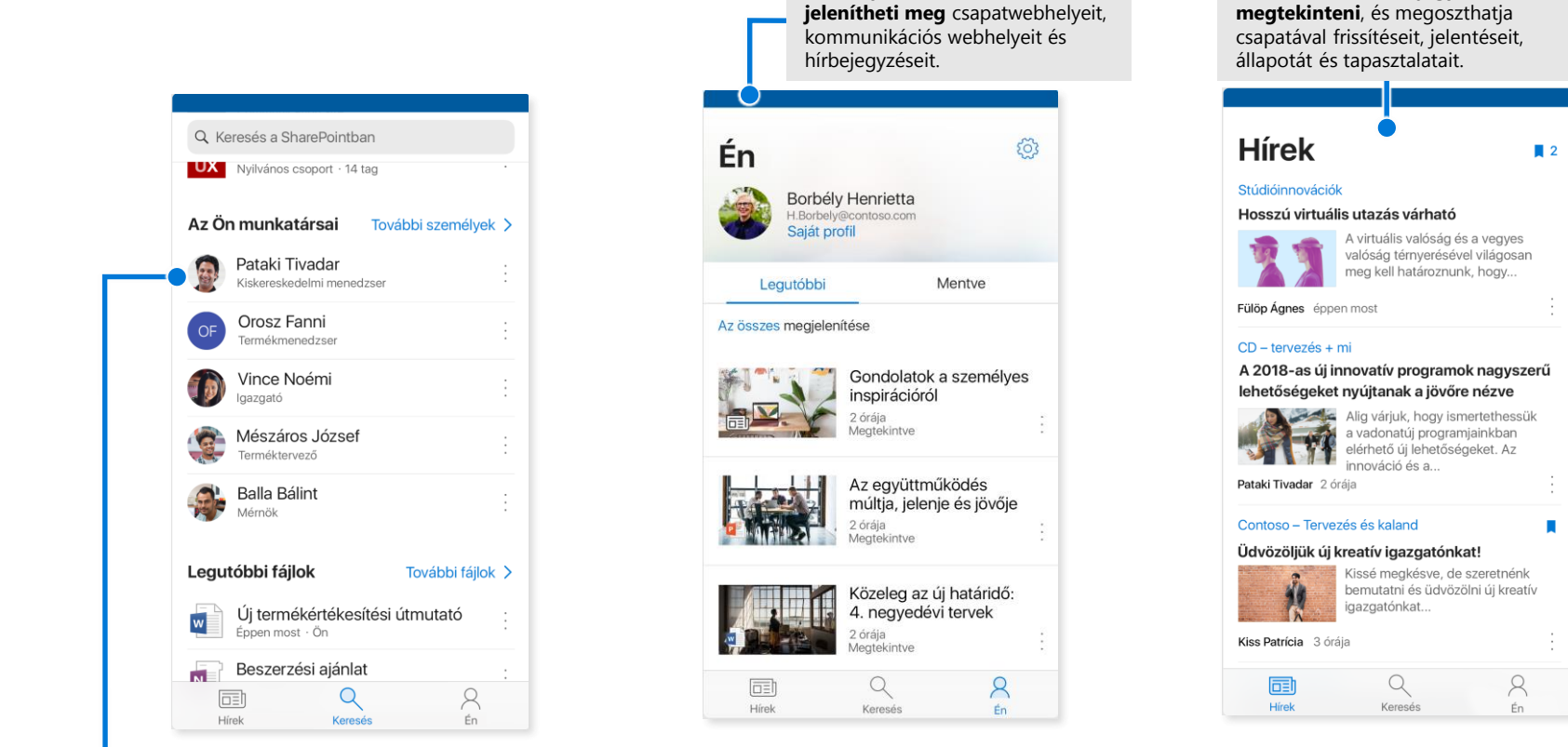

**A felhasználók nevére koppintva** megnyithatja a névjegykártyájukat, megnézheti, hogy kikkel dolgoznak együtt, és min dolgoznak éppen.

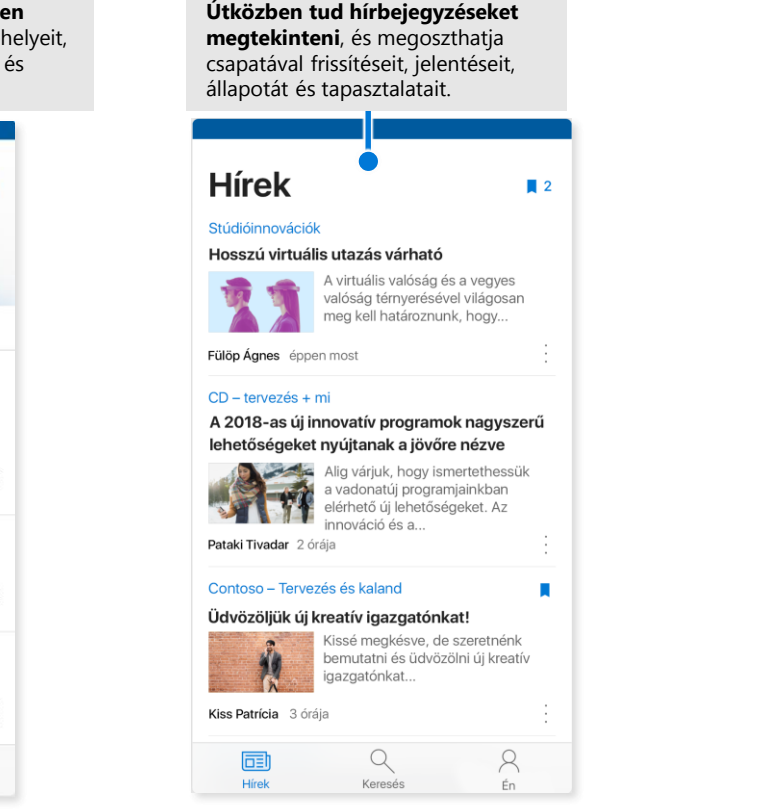

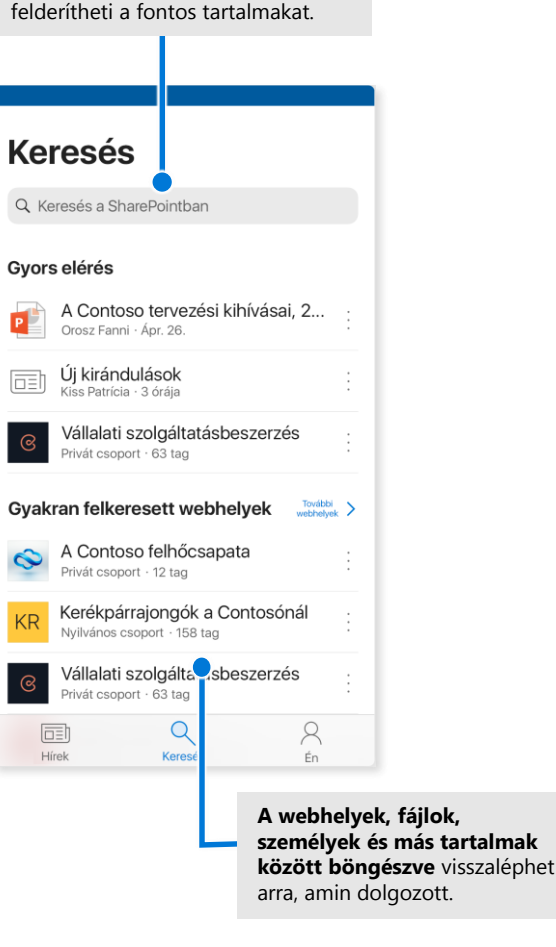

### Igény szerinti fájlok

Az Igény szerinti fájlok funkcióval letöltés és az eszköz tárhelyének használata nélkül is elérheti a SharePointban található fájlokat a OneDrive-on keresztül. Válassza a tálcán a OneDrive ikonját, és válassza az **Egyebek > Beállítások** lehetőséget. A **Beállítások** lapon jelölje be a **Helyet takaríthat meg azzal, hogy csak akkor tölti le a fájlokat, amikor használja őket** jelölőnégyzetet.

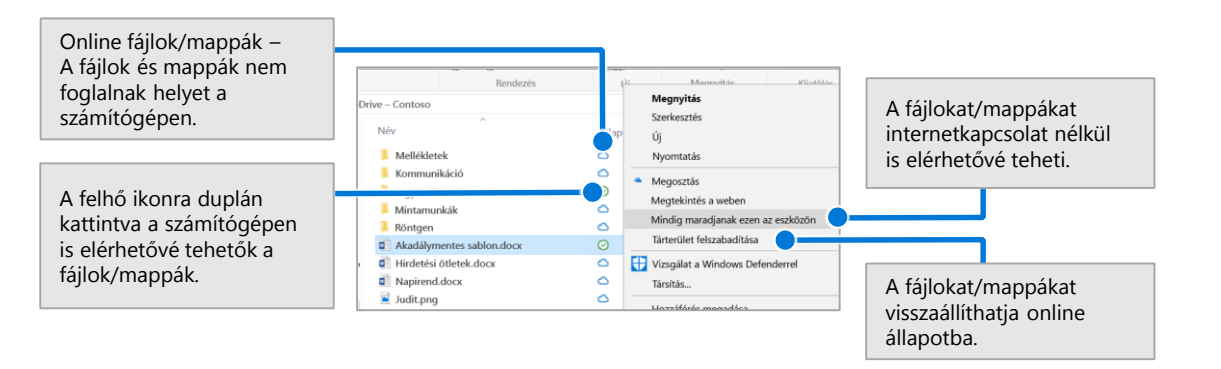

### A szinkronizálni kívánt fájlok és mappák kiválasztása

Kiválaszthatja a számítógépre szinkronizálni kívánt mappákat és fájlokat. Válassza a tálcán a OneDrive ikonját, és válassza az **Egyebek > Beállítások > Mappák kiválasztása** lehetőséget.

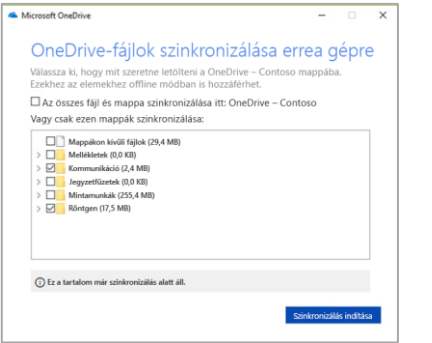

### További lépések a SharePointtal

#### **Segítség**

Felfedezheti a SharePoint és más Office-appok súgóját és oktatóanyagait. További információért látogasson el a **https://go.microsoft.com/fwlink/?linkid=871131** weblapra.

#### **Ingyenes cikkek, oktatóanyagok és videók**

Szeretné alaposabban megismerni a SharePoint nyújtotta lehetőségeket? A **https://go.microsoft.com/fwlink/?linkid=871134** weblapra látogatva felfedezheti ingyenes oktatóanyagainkat.

#### **A SharePoint mobilapp letöltése**

A mobilappal telefonján vagy táblagépén is elérheti az intranetes tartalmakat. Látogasson el a **https://aka.ms/getspmobile** weblapra.

### További rövid útmutatók

Ha más kedvenc appjaihoz is le szeretné tölteni ingyenes rövid útmutatónkat, keresse fel a **https://go.microsoft.com/fwlink/?linkid=2008317** weblapot.

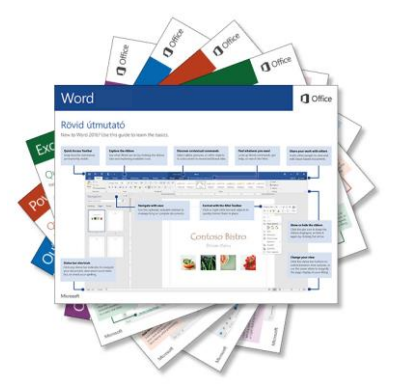